# <span id="page-0-0"></span>**DOB NOW: Build – Boiler Equipment Plans/Work (PW1) Step-By-Step Guide**

In these Step-by-Step Guides, you will learn how to:

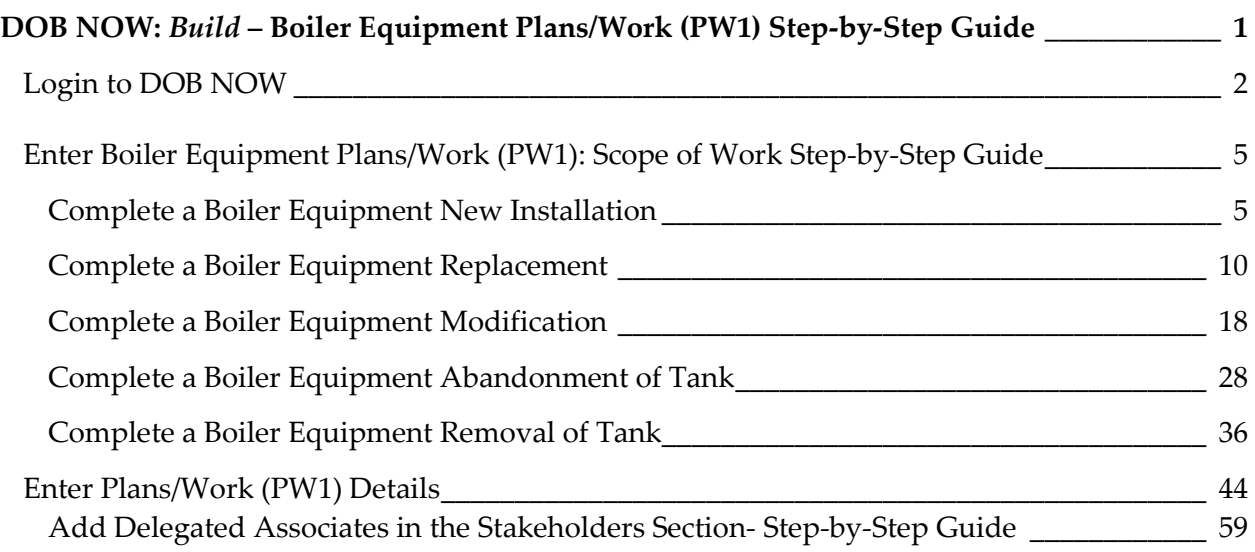

## <span id="page-1-0"></span>**Login to DOB NOW**

Complete the following steps to log in to DOB NOW: Plans/Work (PW1):

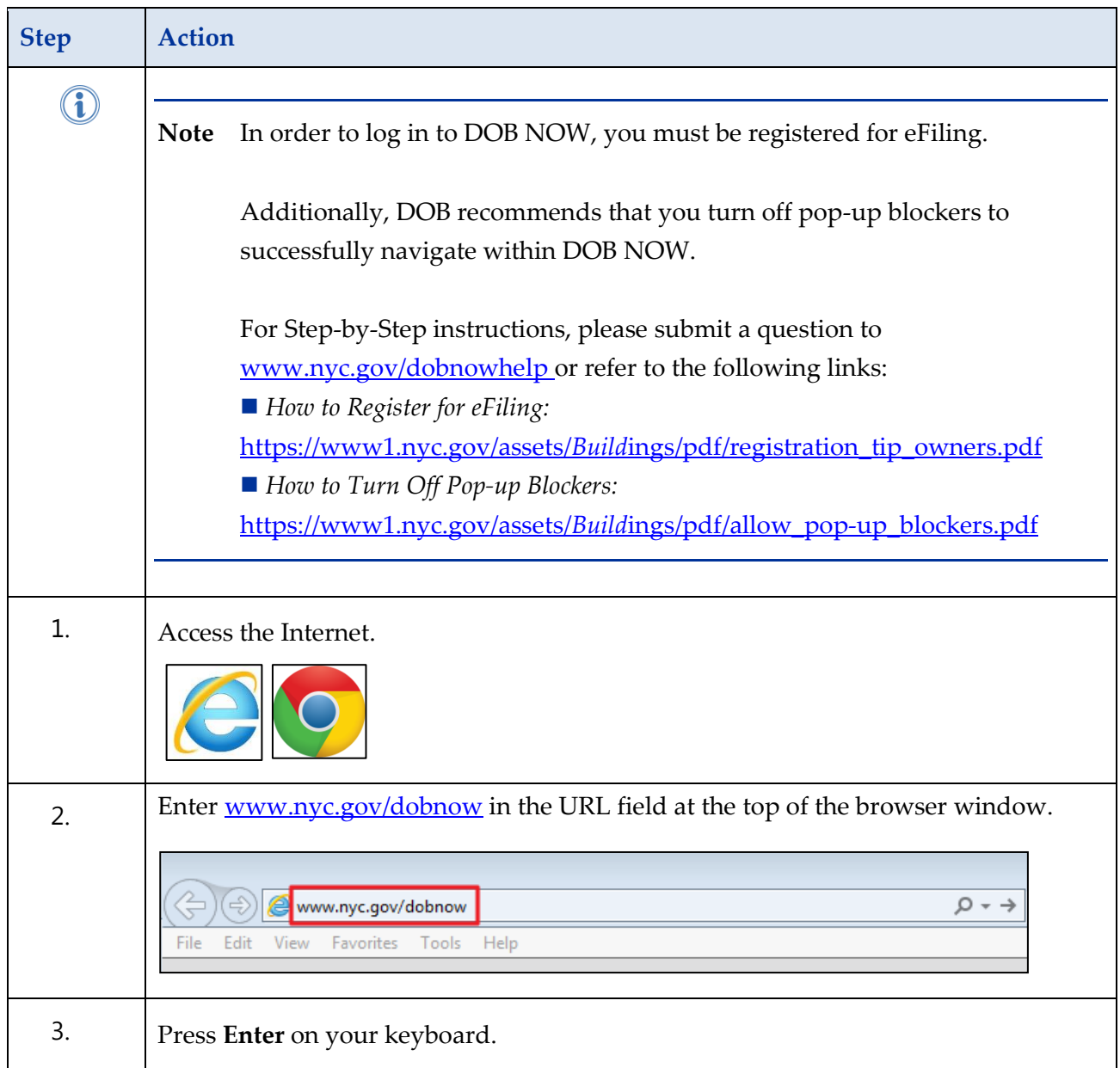

#### **Step Action** The DOB Login page displays. **DOB**<br>
Submit License filing for:<br>
NOW<br> **NOW**<br>
Cas Work Qualificat DOB SUN<br>
NOW<br>
BUILD  $DOB$ DOB<br>NOW<br>AFETY LICENSING Search the Public Portal for Filings and Permits Submitted in  $\frac{[008]}{[809]}$ [DOB]<br>Log In to [NOW] to Submit and Filings: Enter your e-Filing account informat Email **Borough** se Number **Street Name** .<br>Password To register for an account or reset your password, go to the<br>eFiling website. eFiling website.<br>Welder, Journeyman and Gas Work Qualification Applicants<br>only – enter your DOB NOW: Licensing profile email and<br>password above. password above.<br>Don't have one? Click here to Create a new DOB NOW:<br>Licensing profile. 4. Enter your **Email** and **Password**. Enter your e-Filing account information **Email** Email Password Password To register for an account or reset your<br>password, go to the eFiling website. Need more help? Contact us. 5. Click **Login**.Login To register for an account or reset your<br>password, go to the eFiling website. Need more help? Contact us.

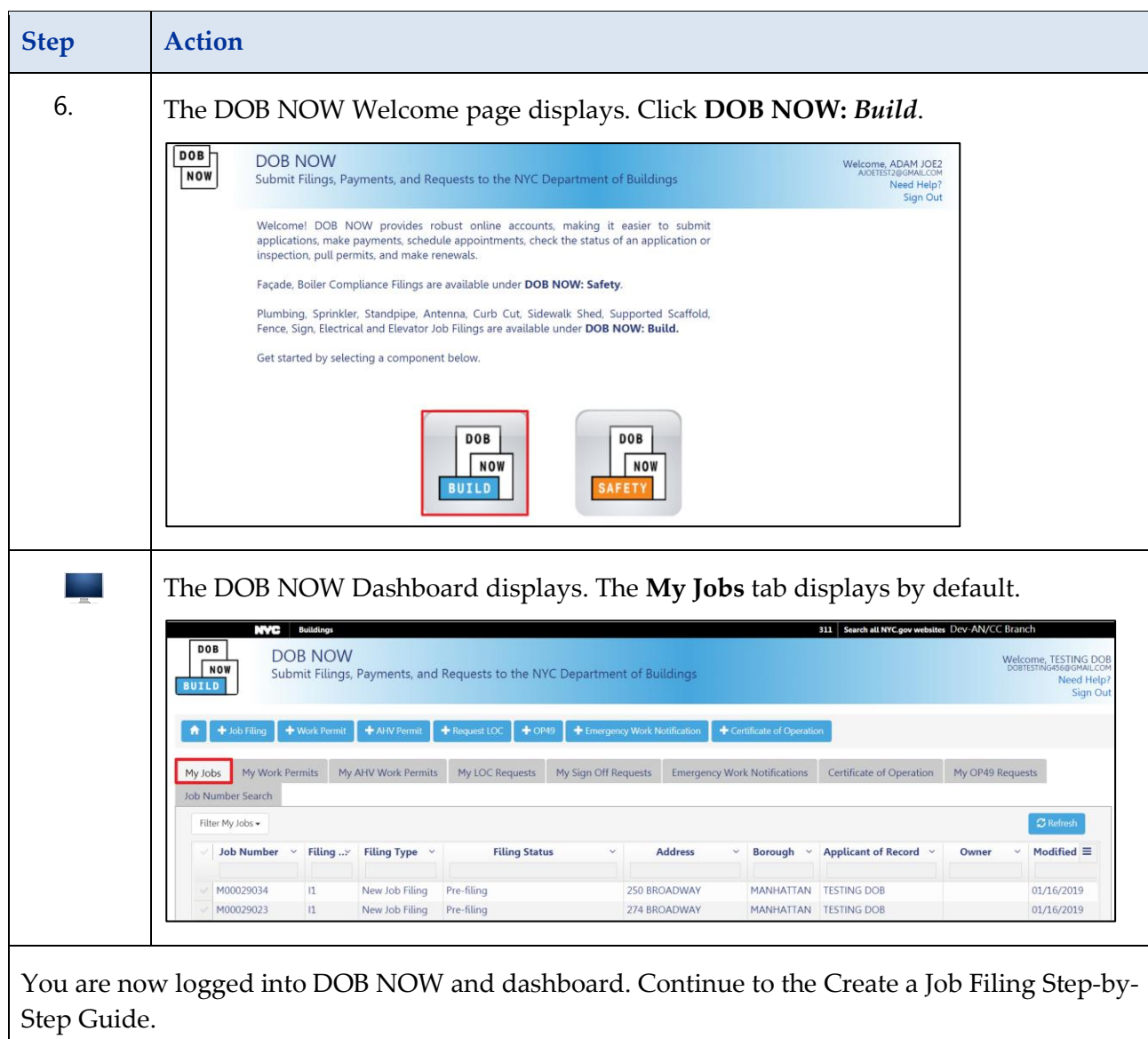

### <span id="page-4-0"></span>**Complete a Boiler Equipment New Installation**

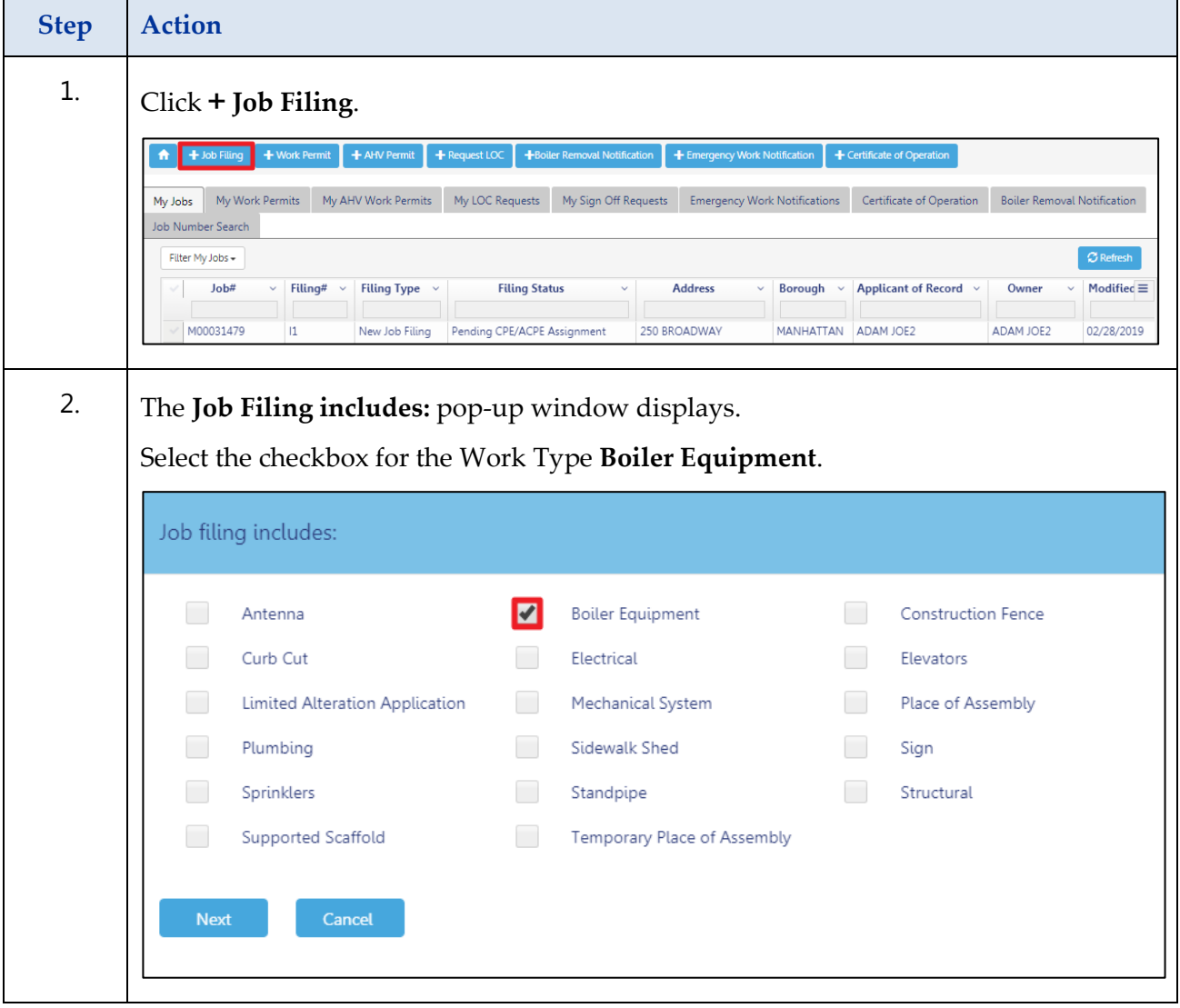

Complete the following steps to create a Job Filing:

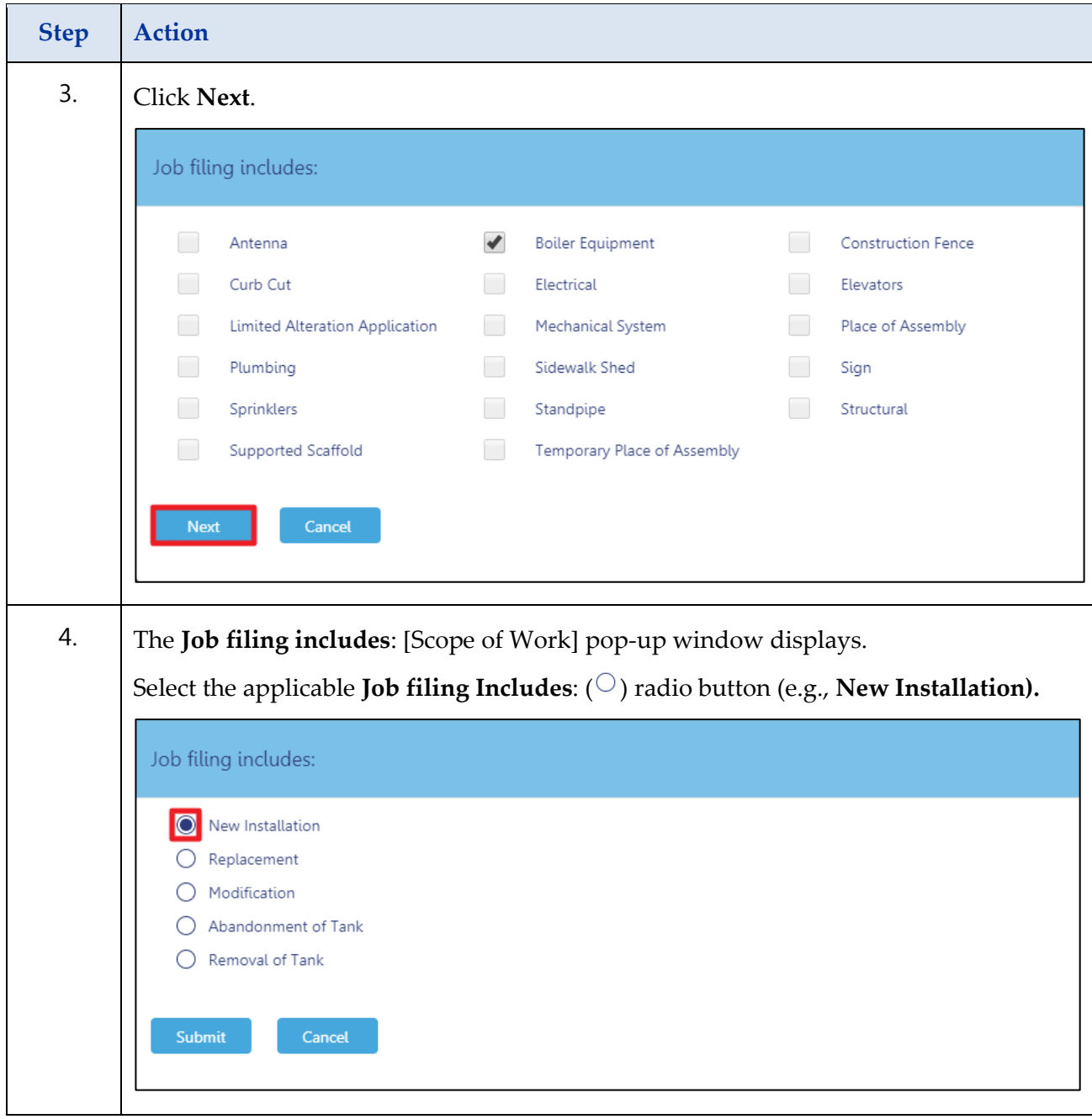

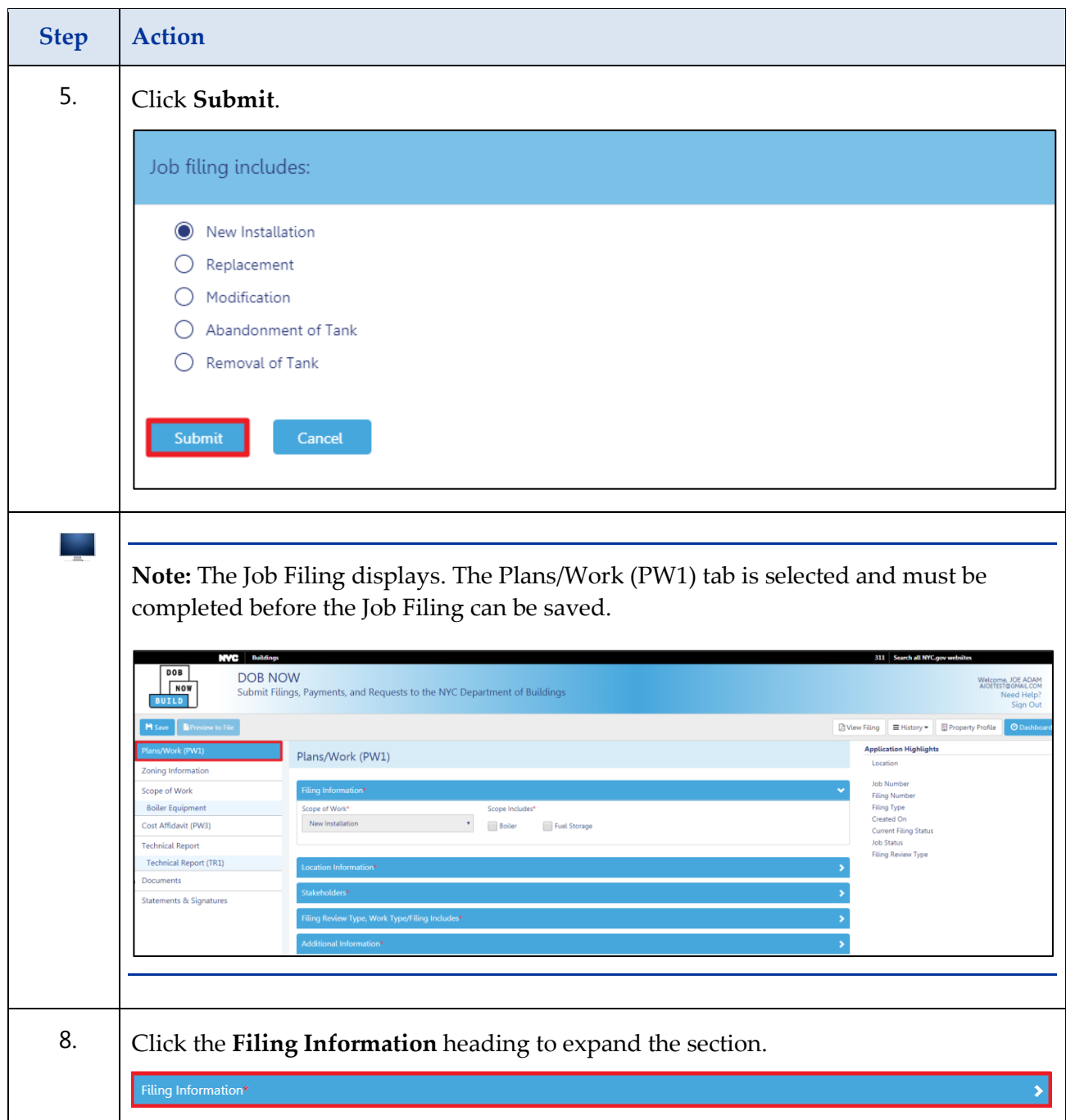

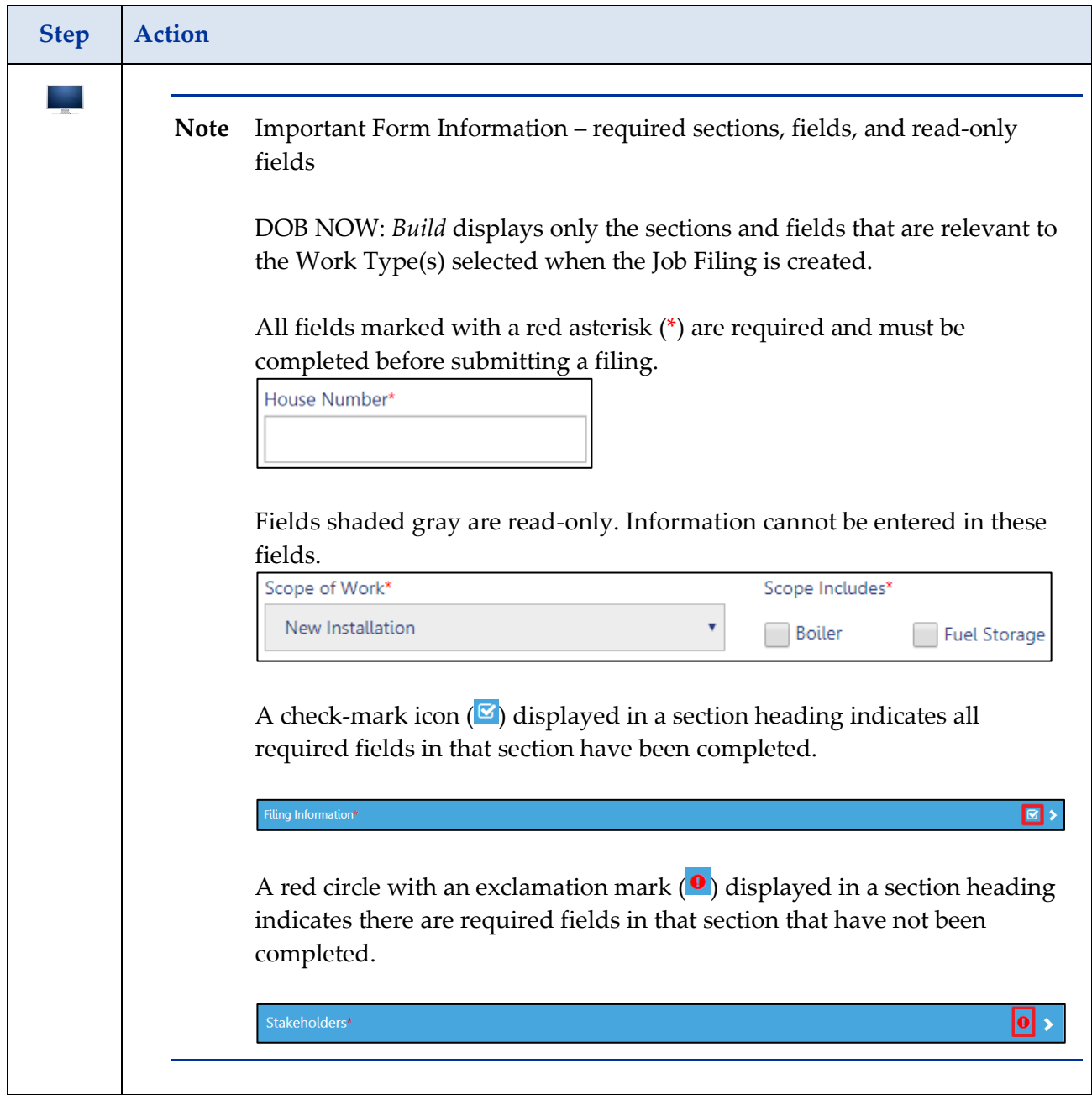

#### **Step Action** 6. Select the applicable check-box (e.g., **Boiler**) in the Scope Includes section of the **Filing Information** tab. An additional field titled Proposed Boiler Energy Source will display. Plans/Work (PW1) Filing Information\* Scope of Work\* Scope Includes\* New Installation **Boiler** Fuel Storage Proposed Boiler Energy Source\*  $\bar{\mathbf{v}}$ Select Type: 7. Note: The Scope of Work is a read-only field. In order to change the Scope of Work, a new filing must be initiated. 8. Select the **Proposed Boiler Energy Source** from the drop-down menu (e.g., **Electric**). Plans/Work (PW1) Filing Information\* **Ø ∨** Scope of Work\* Scope Includes\* New Installation  $\blacktriangleright$  Boiler Fuel Storage Proposed Boiler Energy Source\* Electric Select Type: Gas oil<br>Oil & Gas (Dual)  $\Omega$ Note: If Fuel Storage is selected as Scope Includes, an additional field title Fuel Storage Connected to: will appear. Filing Information\* Scope of Work\* Scope Includes\* New Installation Boiler Fuel Storage Fuel Storage Connected to: Select Type: Refer to the Enter Plans/Work (PW1) section of the Boiler Equipment [Enter Plans/Work \(PW1\)](#page-43-0)  [Step-by-Step Guide](#page-43-0) to complete the remainder of the PW1 tab.

## <span id="page-9-0"></span>**Complete a Boiler Equipment Replacement**

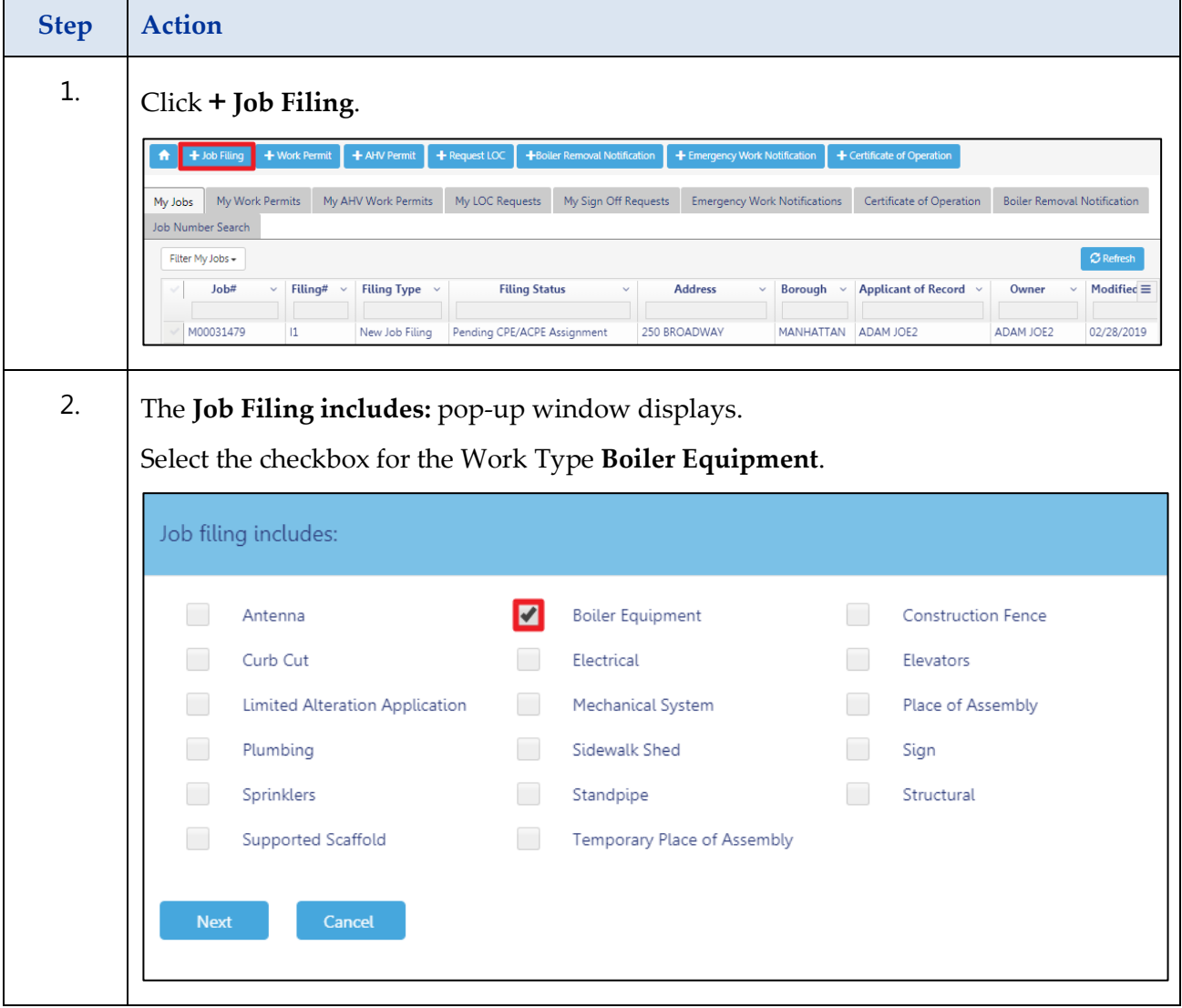

Complete the following steps to create a Job Filing:

#### **Step Action** 3. Click **Next**. Job filing includes: Antenna  $\blacktriangledown$ **Boiler Equipment** Construction Fence Curb Cut Electrical Elevators Limited Alteration Application Mechanical System Place of Assembly Plumbing Sidewalk Shed Sign Sprinklers Standpipe Structural Supported Scaffold Temporary Place of Assembly Cancel **Next** 4. The **Job filing includes**: [Scope of Work] pop-up window displays. Select the applicable **Job filing Includes**:  $(\bigcirc)$  radio button (e.g., **Replacement).** Job filing includes:  $\bigcirc$  New Installation **O** Replacement  $\bigcap$  Modification ◯ Abandonment of Tank ○ Removal of Tank Submit 5. Click **Submit**.**Submit**

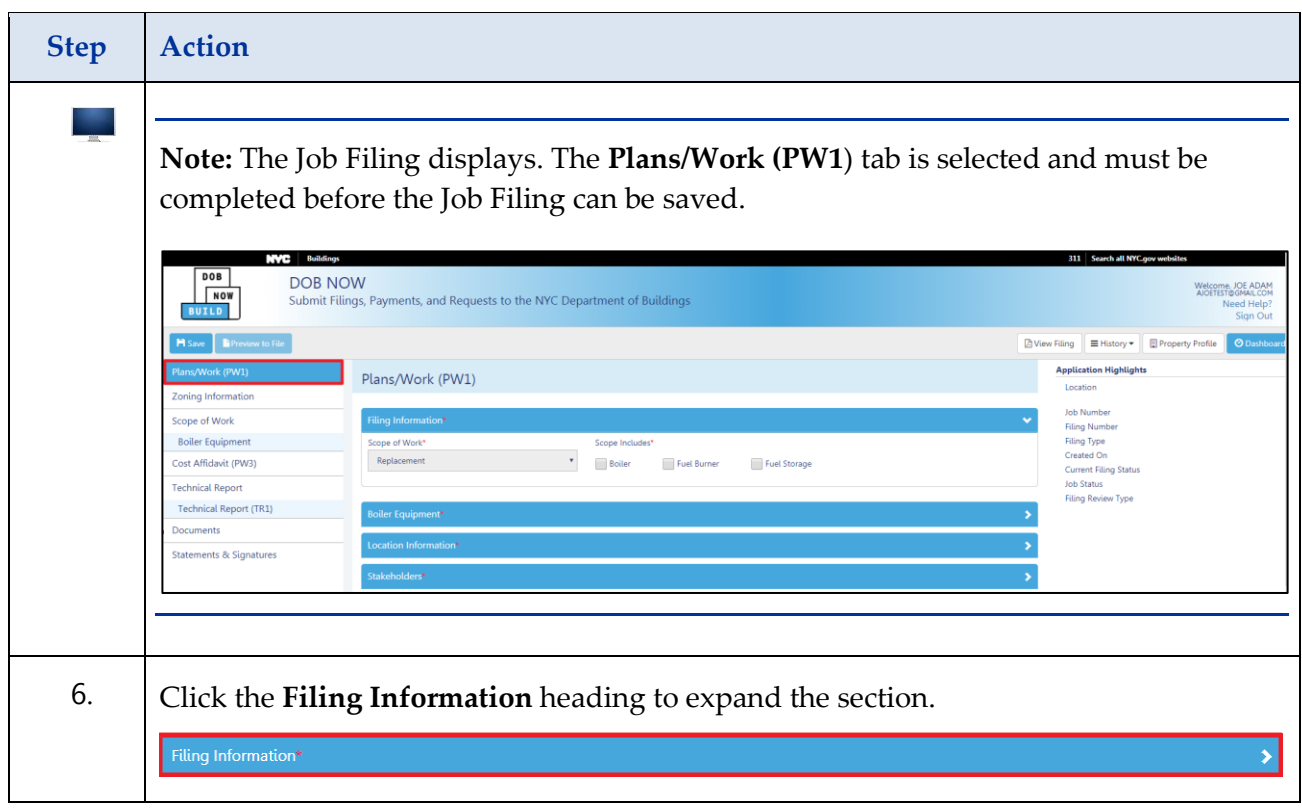

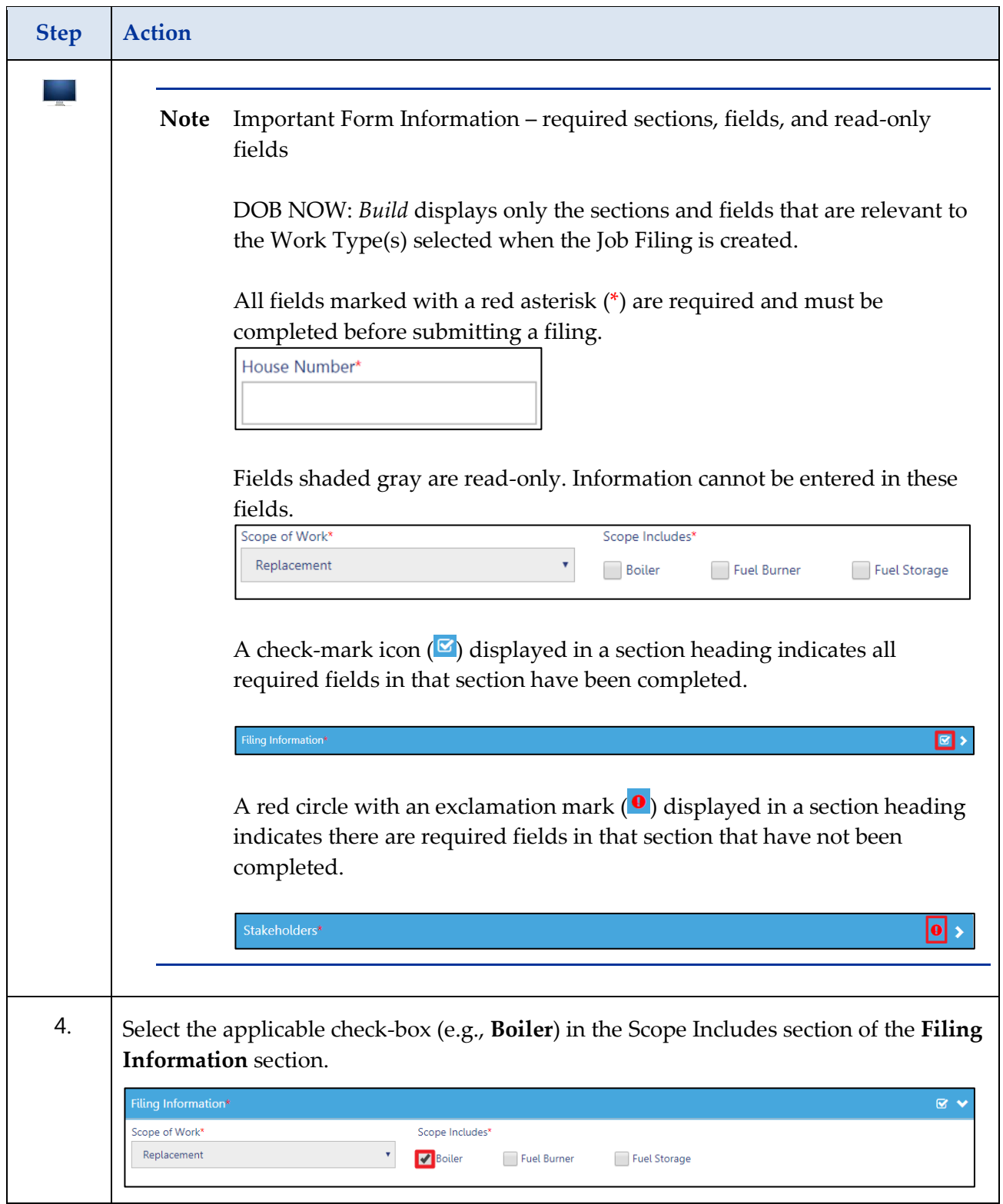

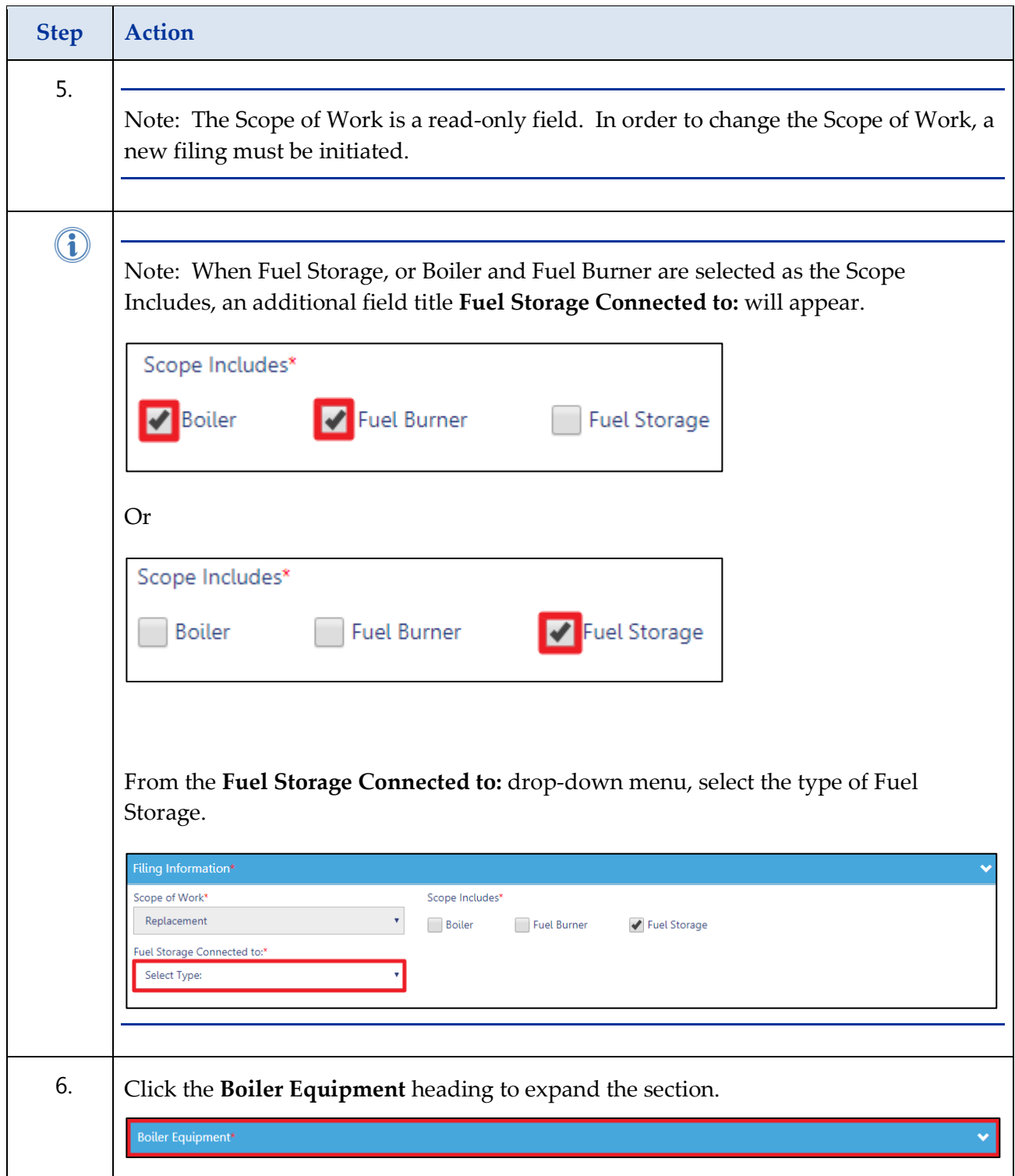

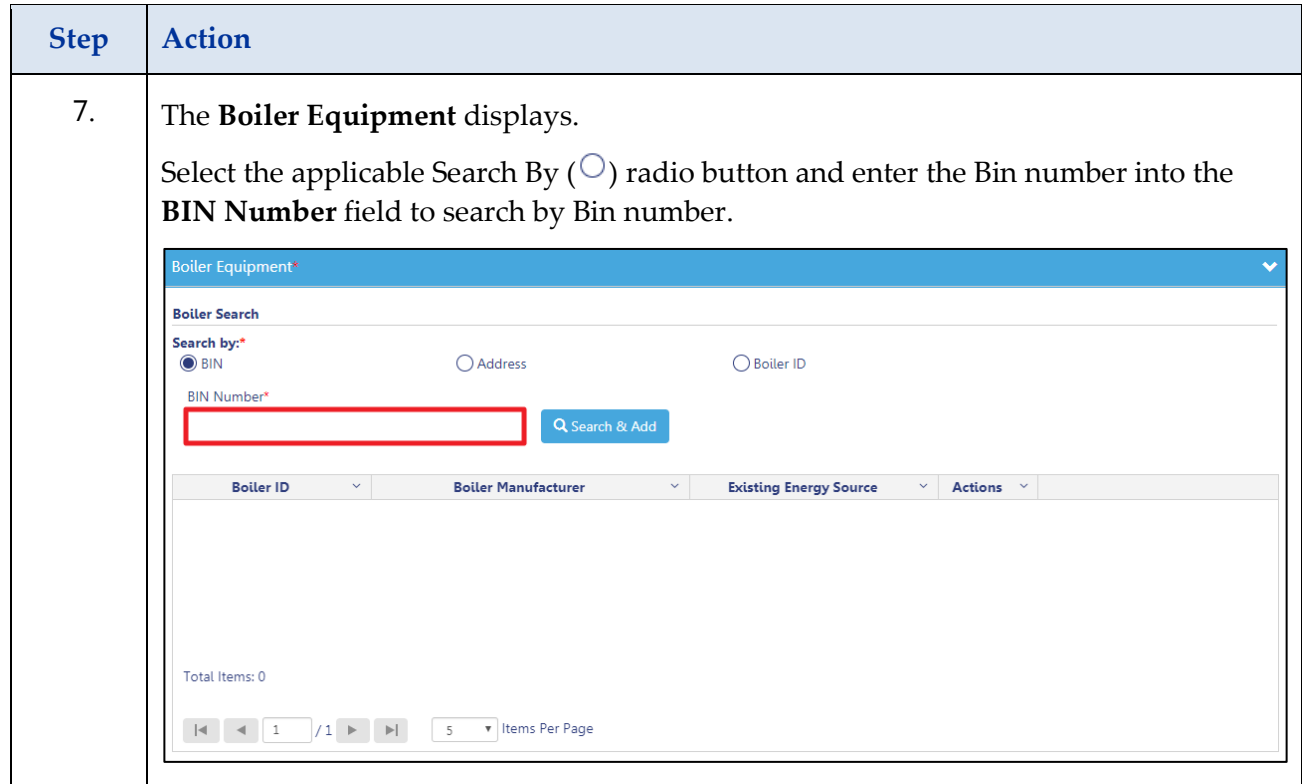

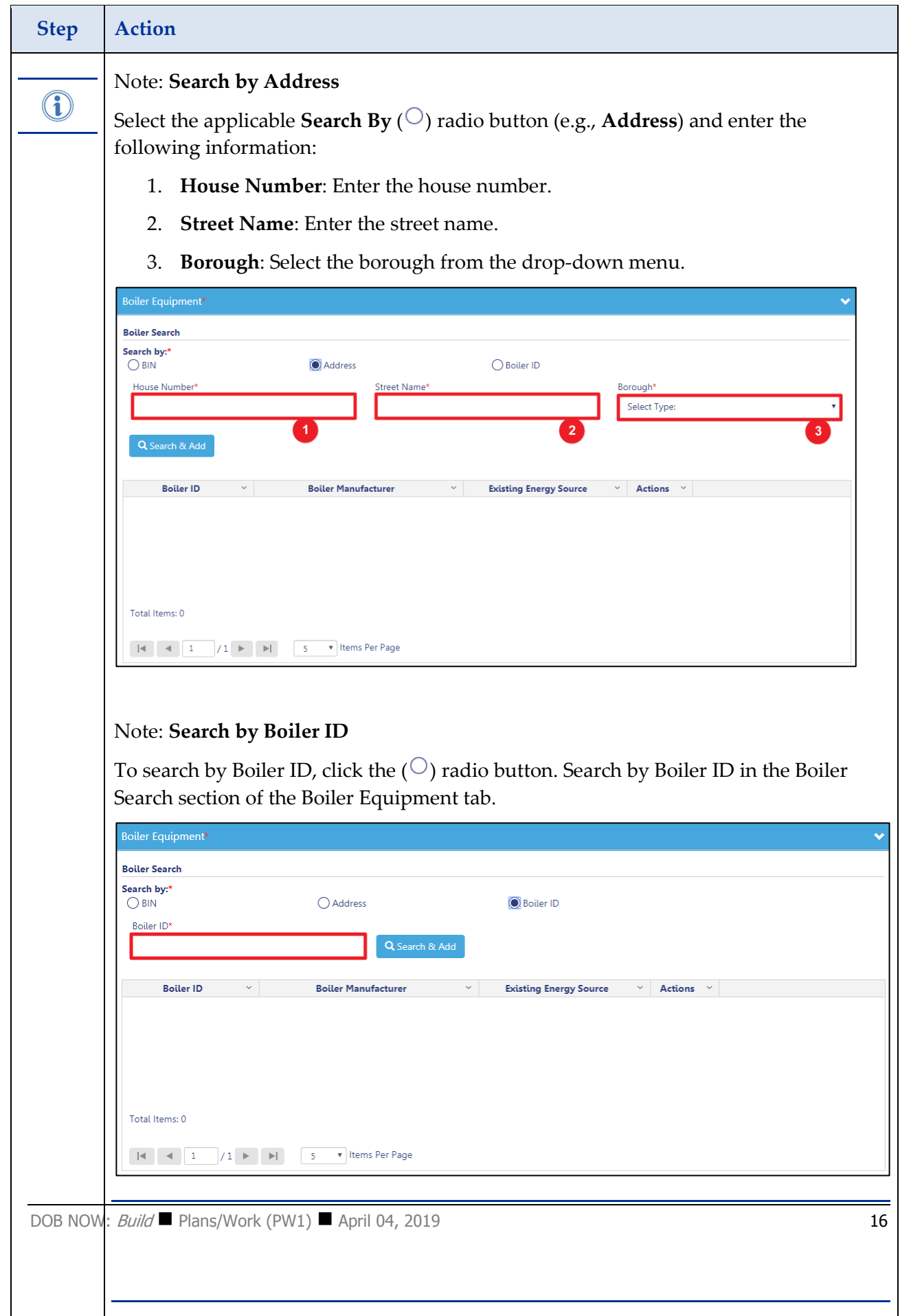

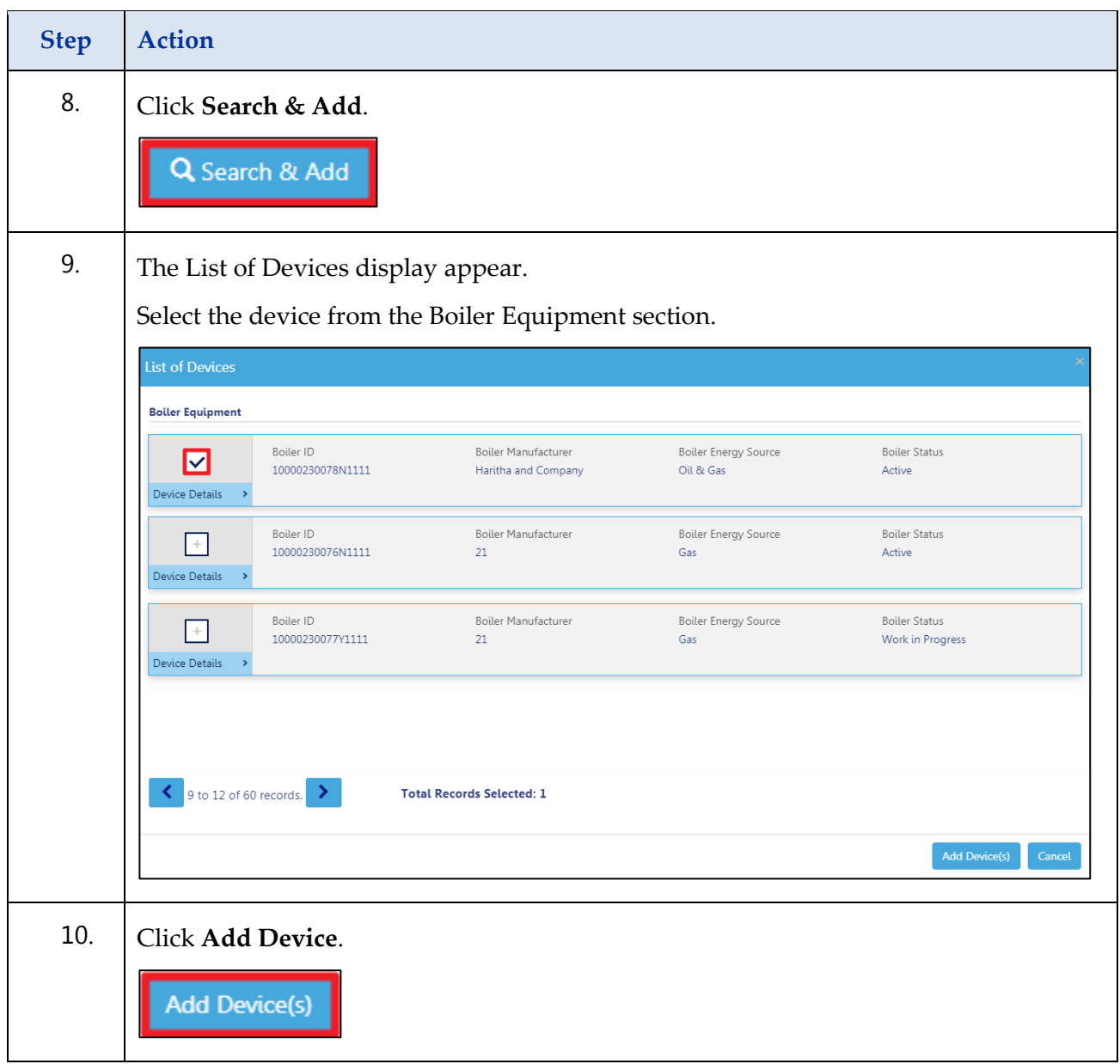

<span id="page-17-0"></span>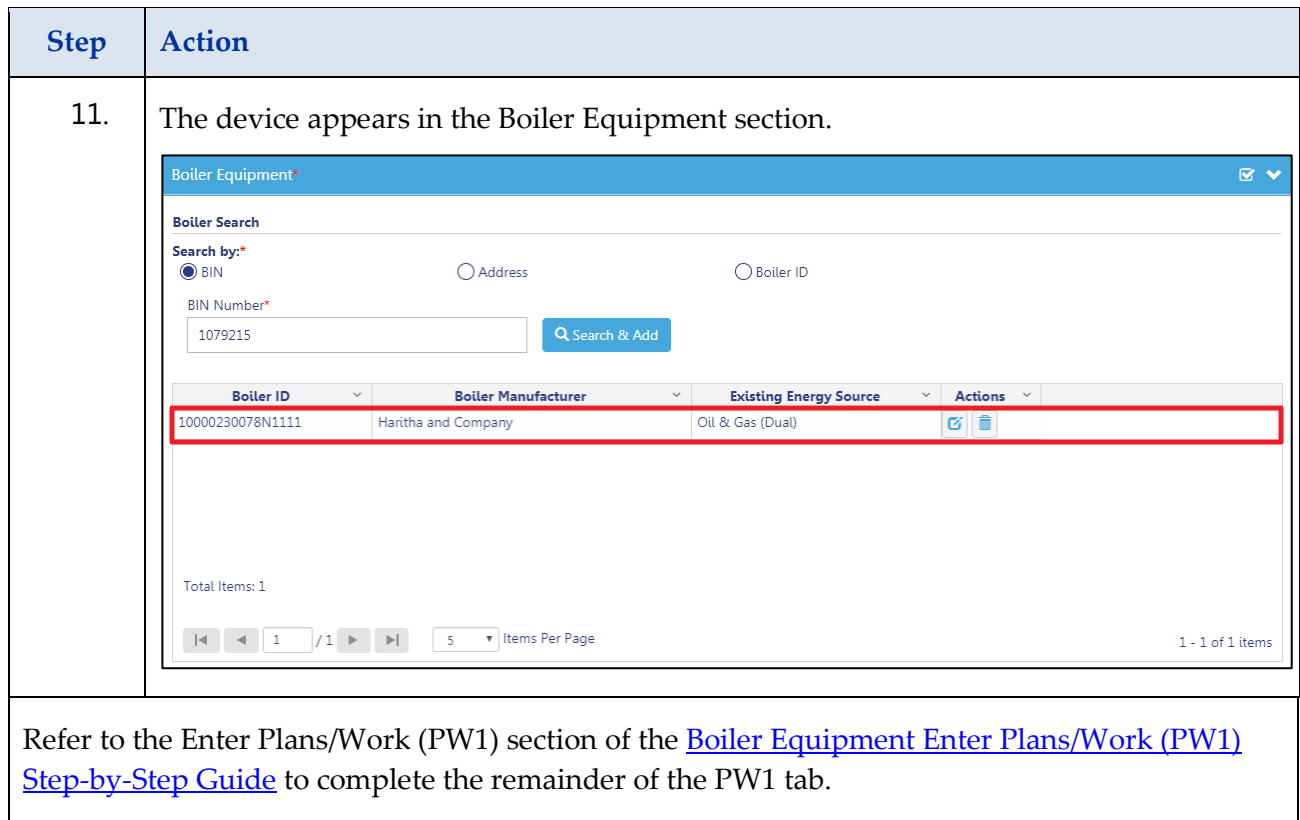

## **Complete a Boiler Equipment Modification**

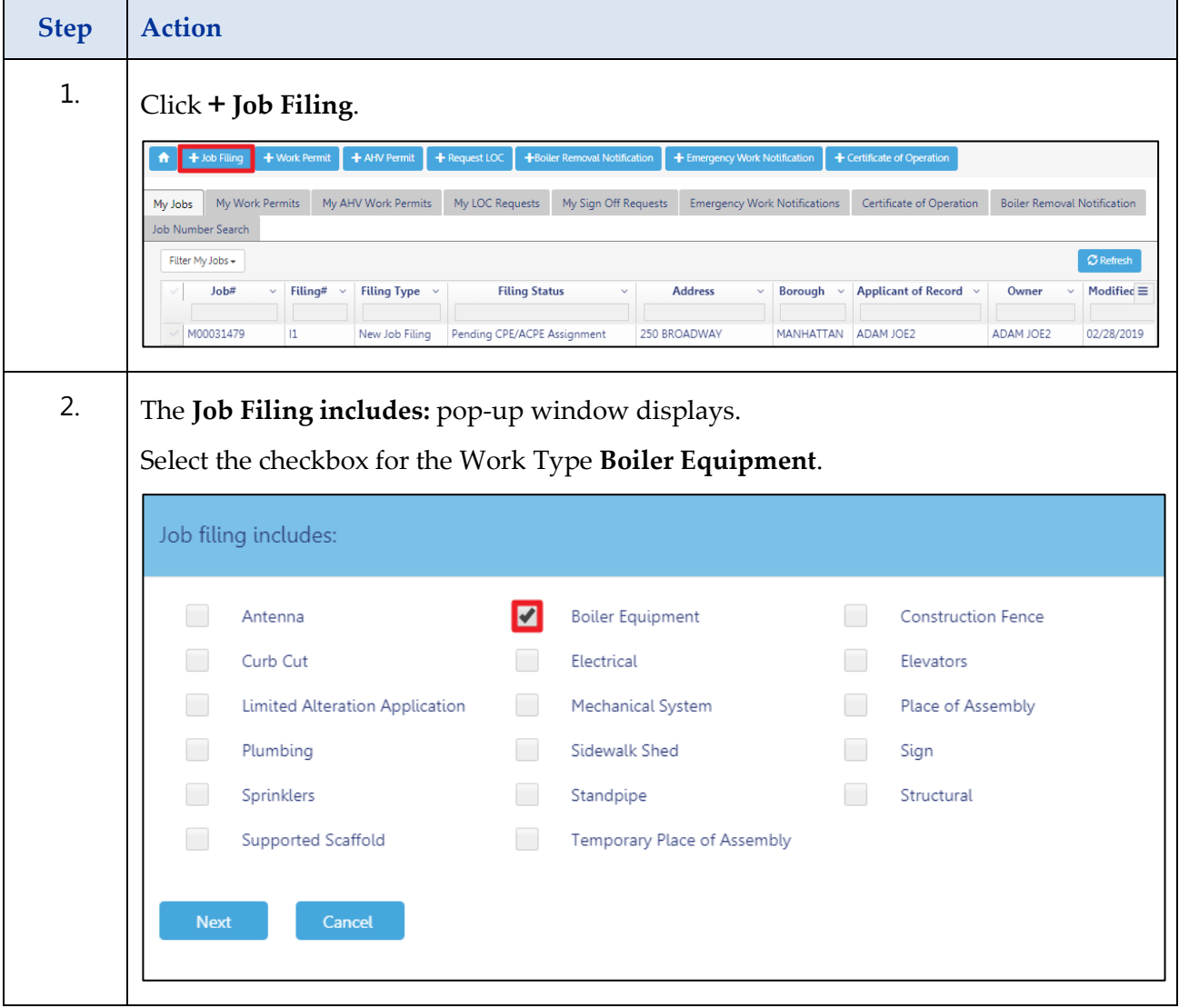

Complete the following steps to create a Job Filing:

#### **Step Action** 3. Click **Next**. Job filing includes: Antenna  $\blacktriangledown$ **Boiler Equipment** Construction Fence Curb Cut Electrical Elevators Mechanical System Place of Assembly Limited Alteration Application Plumbing Sidewalk Shed Sign Sprinklers Standpipe Structural Supported Scaffold Temporary Place of Assembly Cancel **Next** 4. The **Job filing includes**: [Scope of Work] pop-up window displays. Select the Scope of Work (e.g., **Modification).** Job filing includes:  $\bigcirc$  New Installation  $\bigcirc$  Replacement **O** Modification Abandonment of Tank O Removal of Tank Submit Cancel 5. Click **Submit**.**Submit**

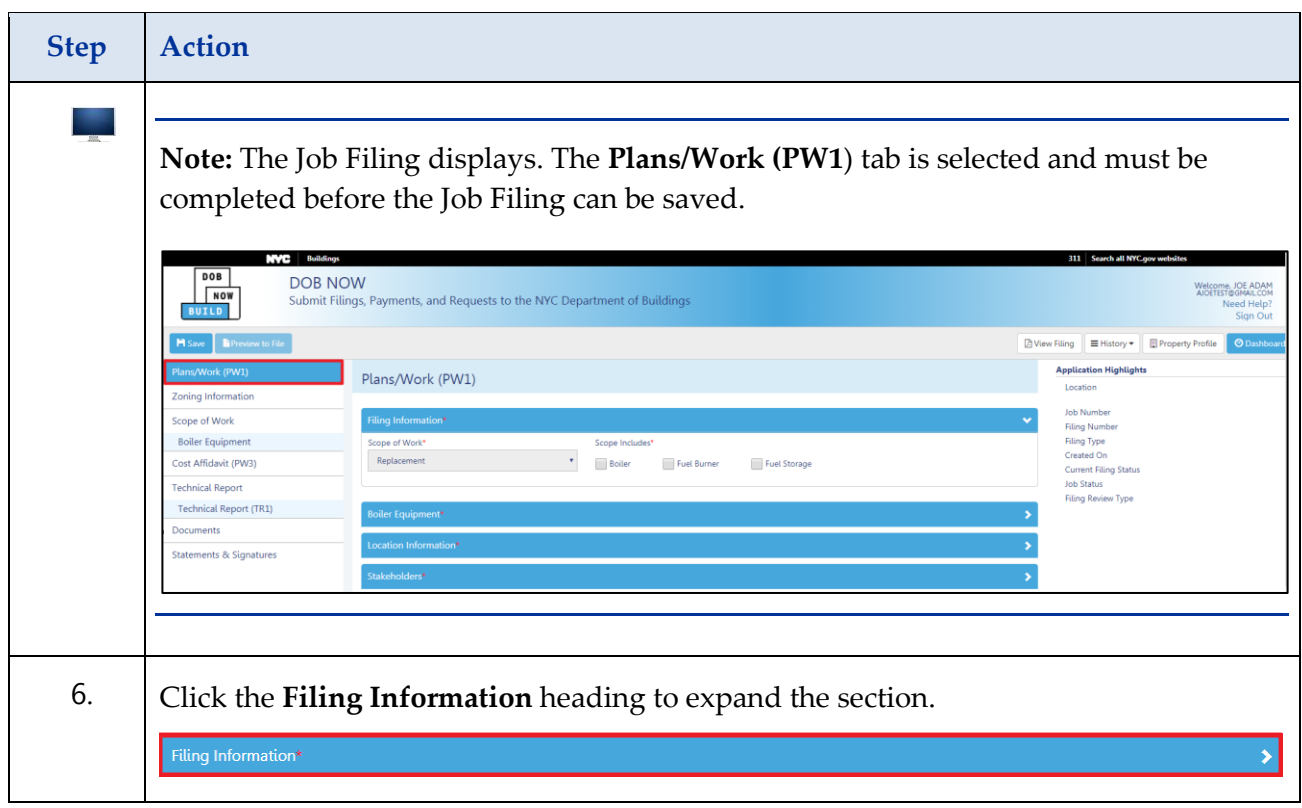

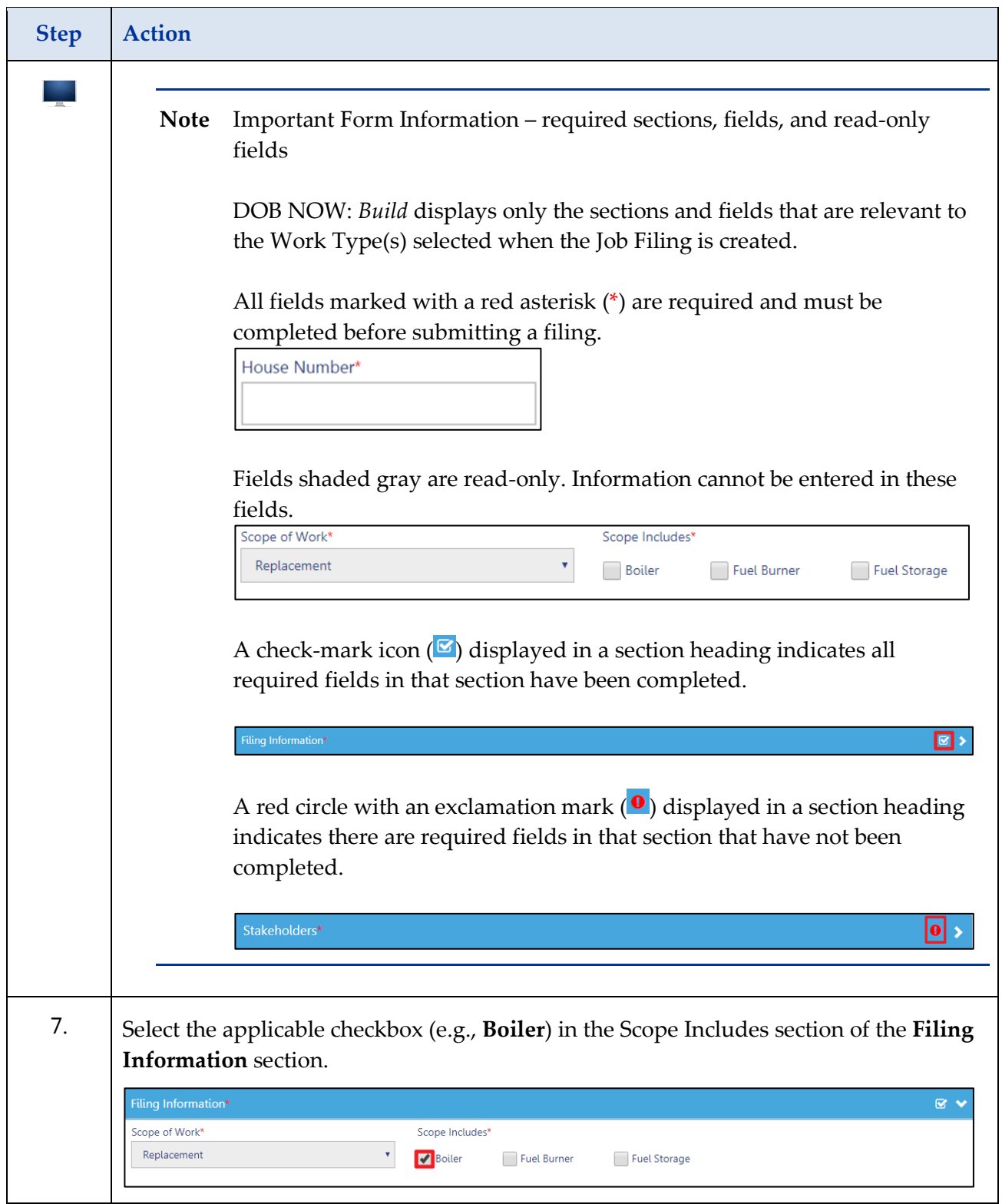

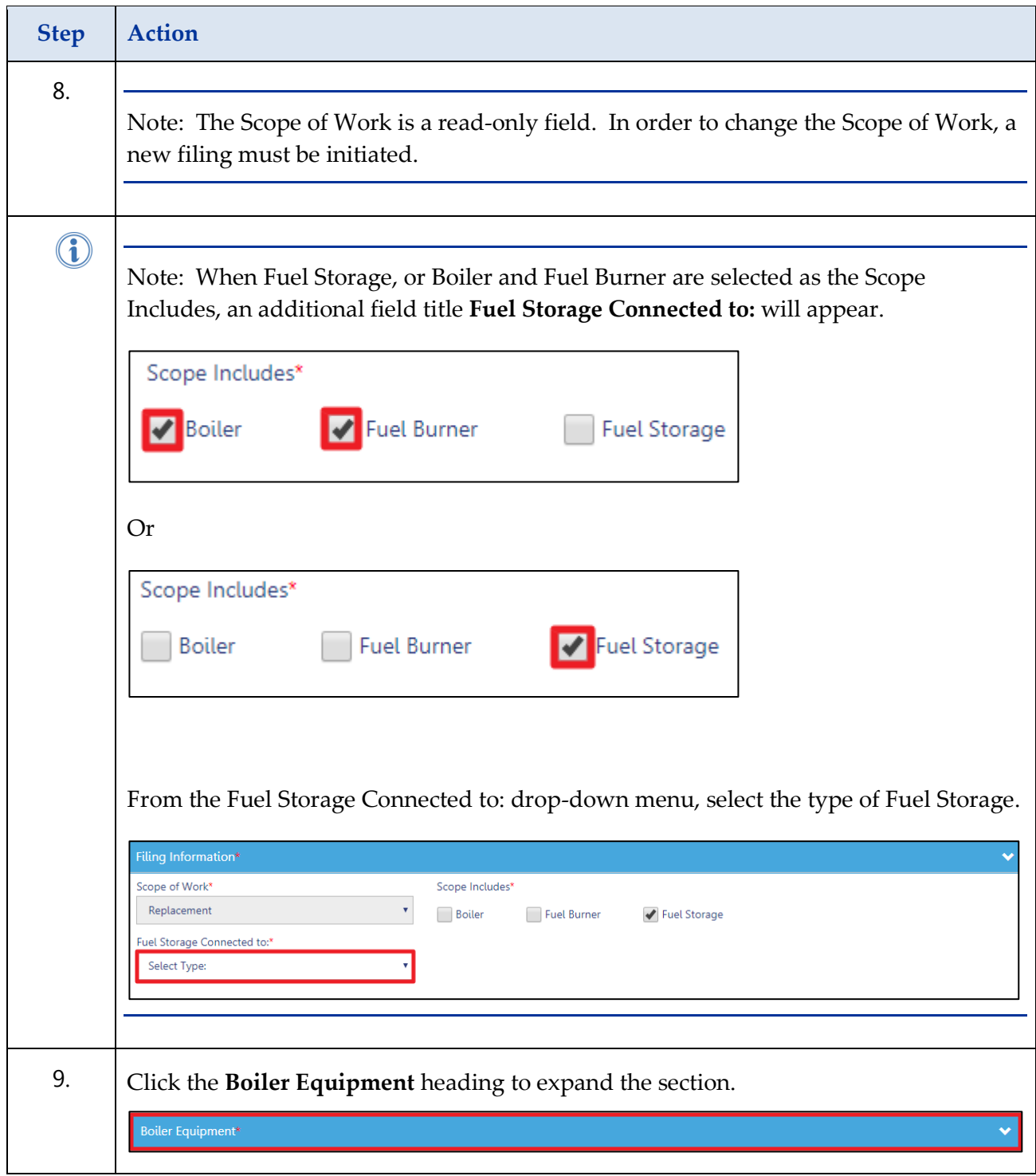

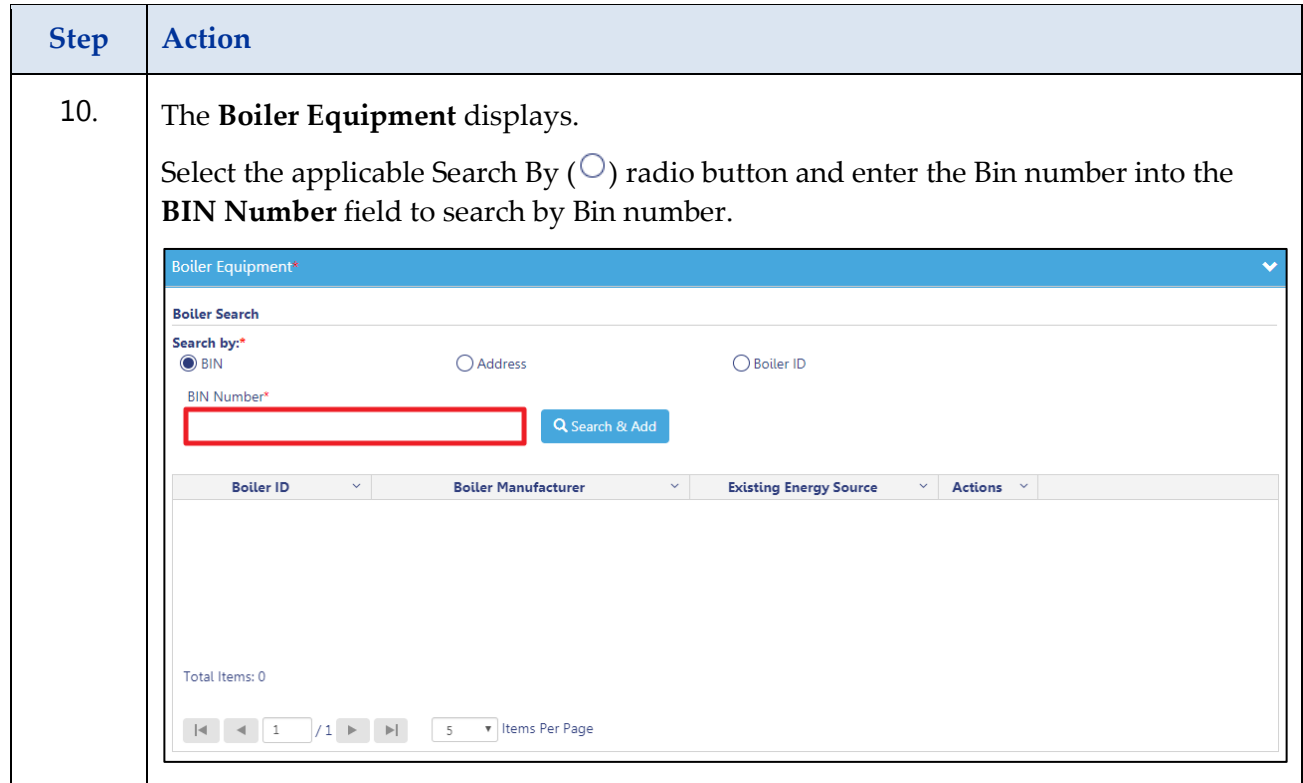

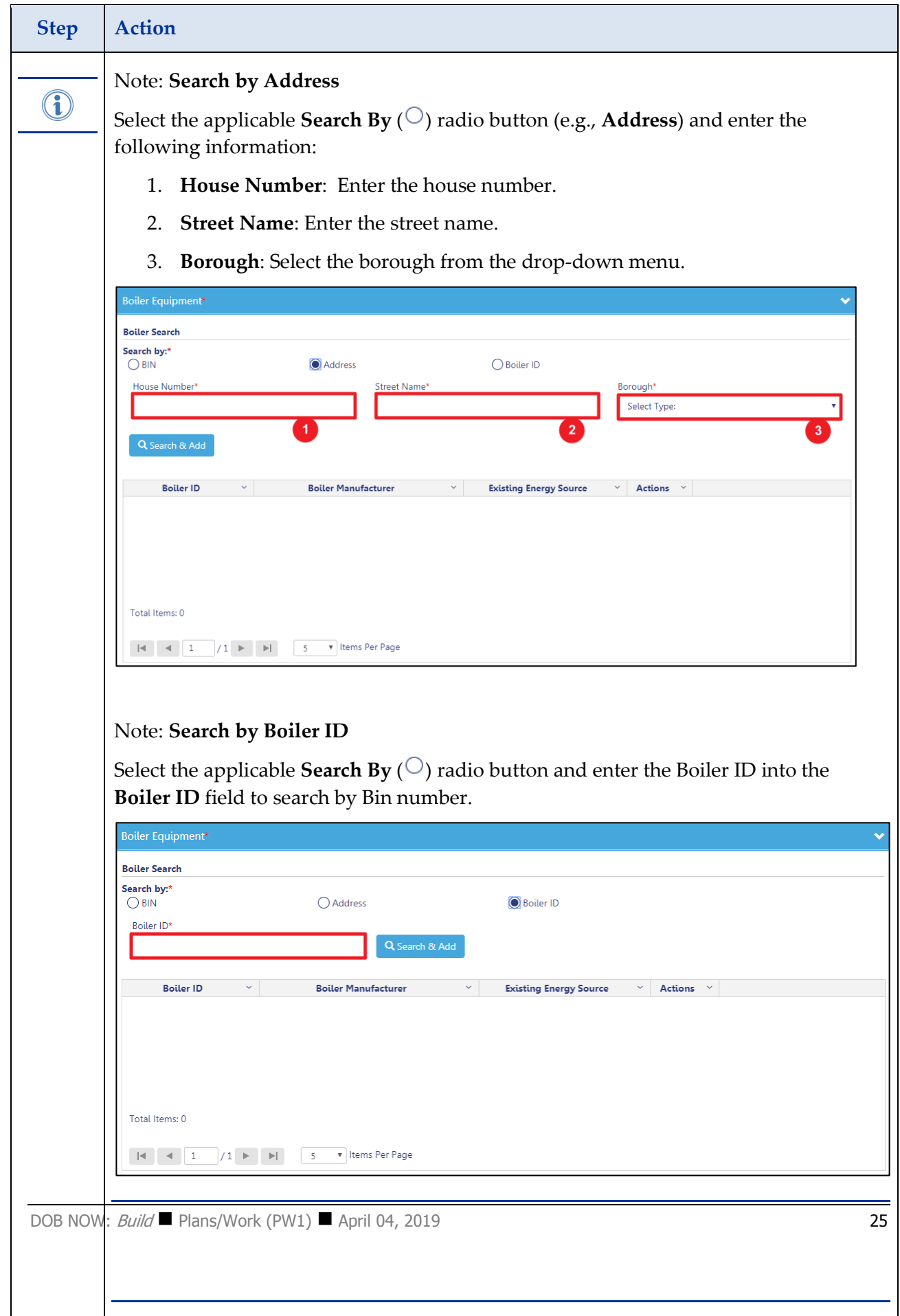

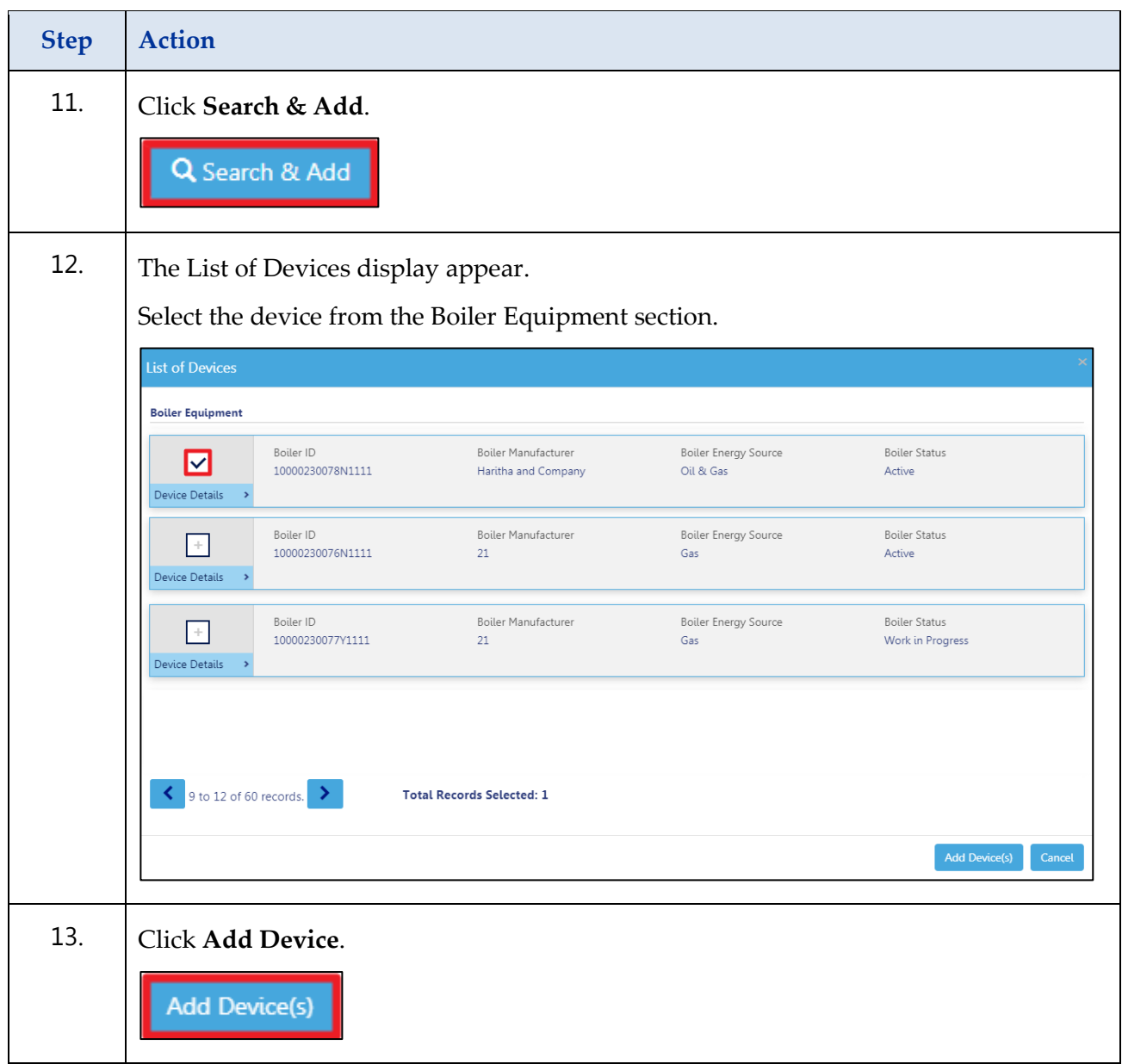

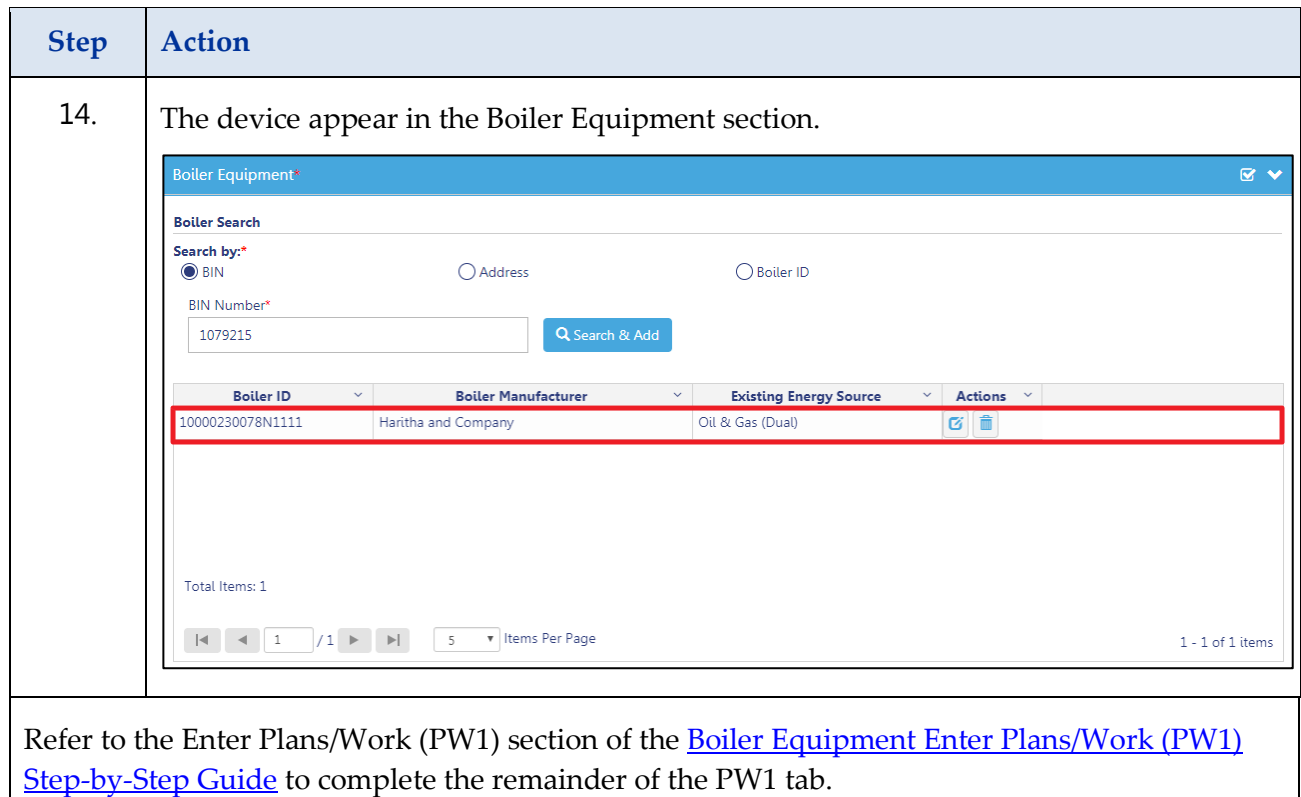

### <span id="page-27-0"></span>**Complete a Boiler Equipment Abandonment of Tank**

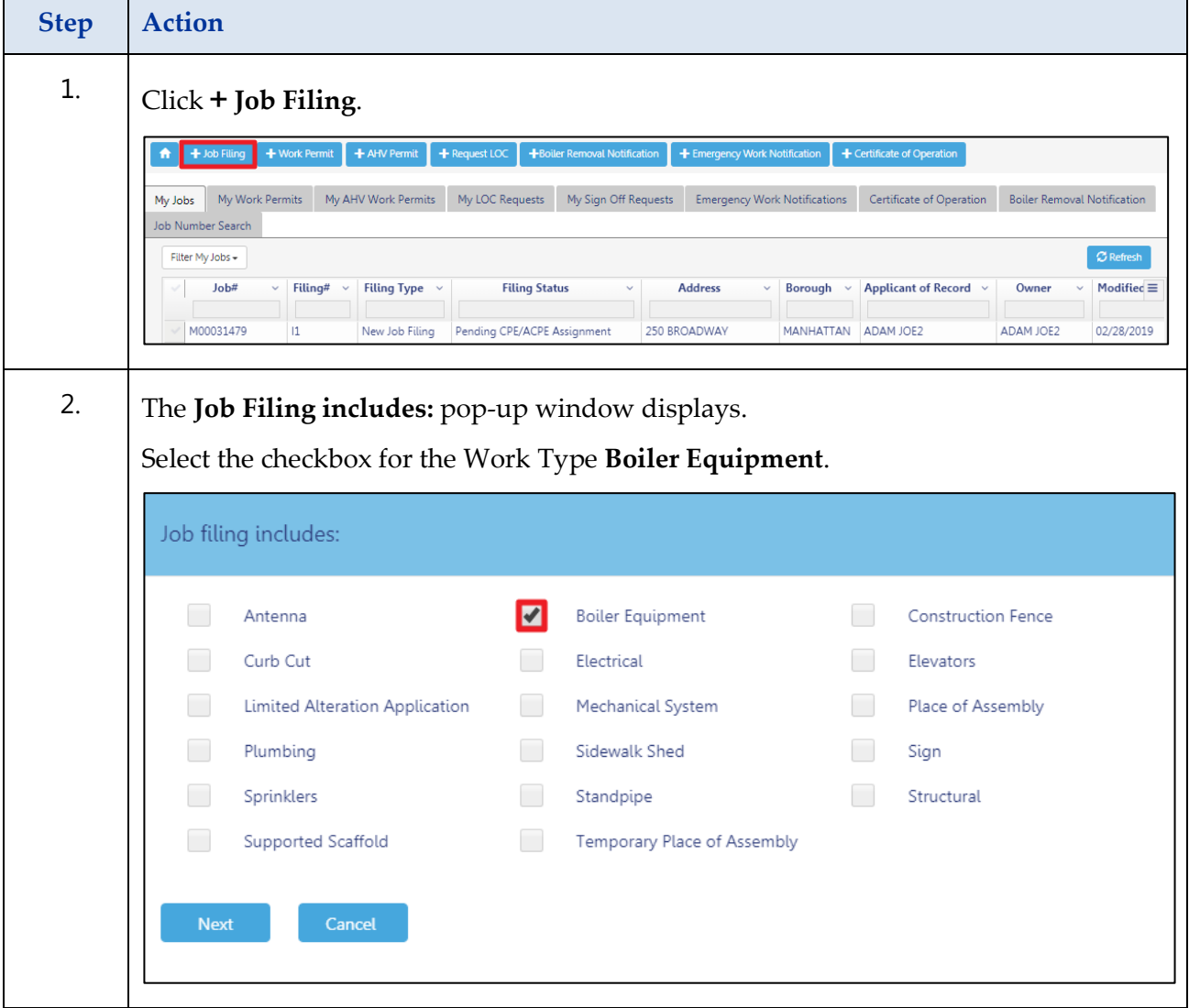

Complete the following steps to create a Job Filing:

#### **Step Action** 3. Click **Next**. Job filing includes: Antenna  $\blacktriangledown$ **Boiler Equipment** Construction Fence Curb Cut Electrical Elevators Mechanical System Limited Alteration Application Place of Assembly Plumbing Sidewalk Shed Sign Sprinklers Standpipe Structural Supported Scaffold Temporary Place of Assembly Cancel **Next** The **Job filing includes**: [Scope of Work] pop-up window displays. Select the Scope of Work (e.g., **Abandonment of Tank).** Job filing includes:  $\bigcirc$  New Installation  $\bigcirc$  Replacement  $\bigcirc$  Modification Abandonment of Tank  $\bigcirc$  Removal of Tank Submit Cancel 4. Click **Submit**.Submit

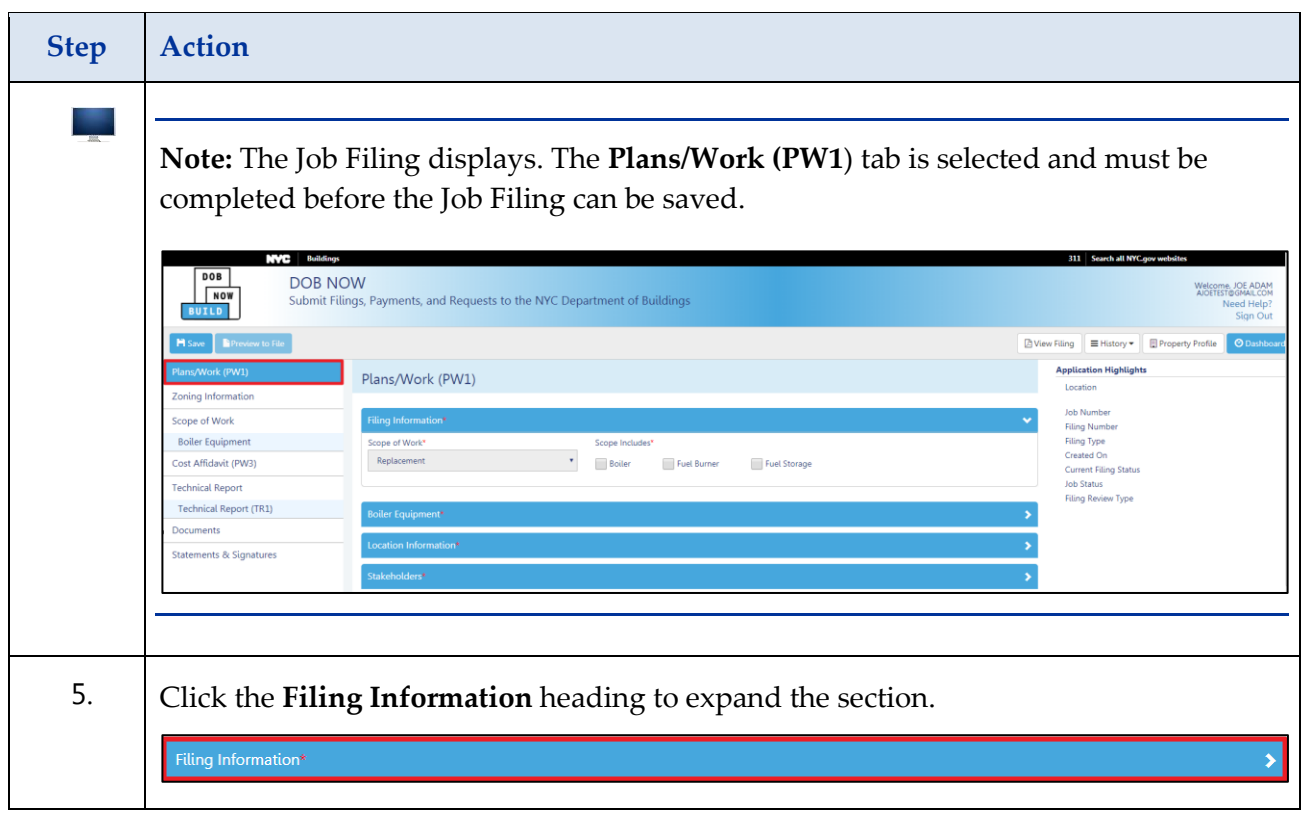

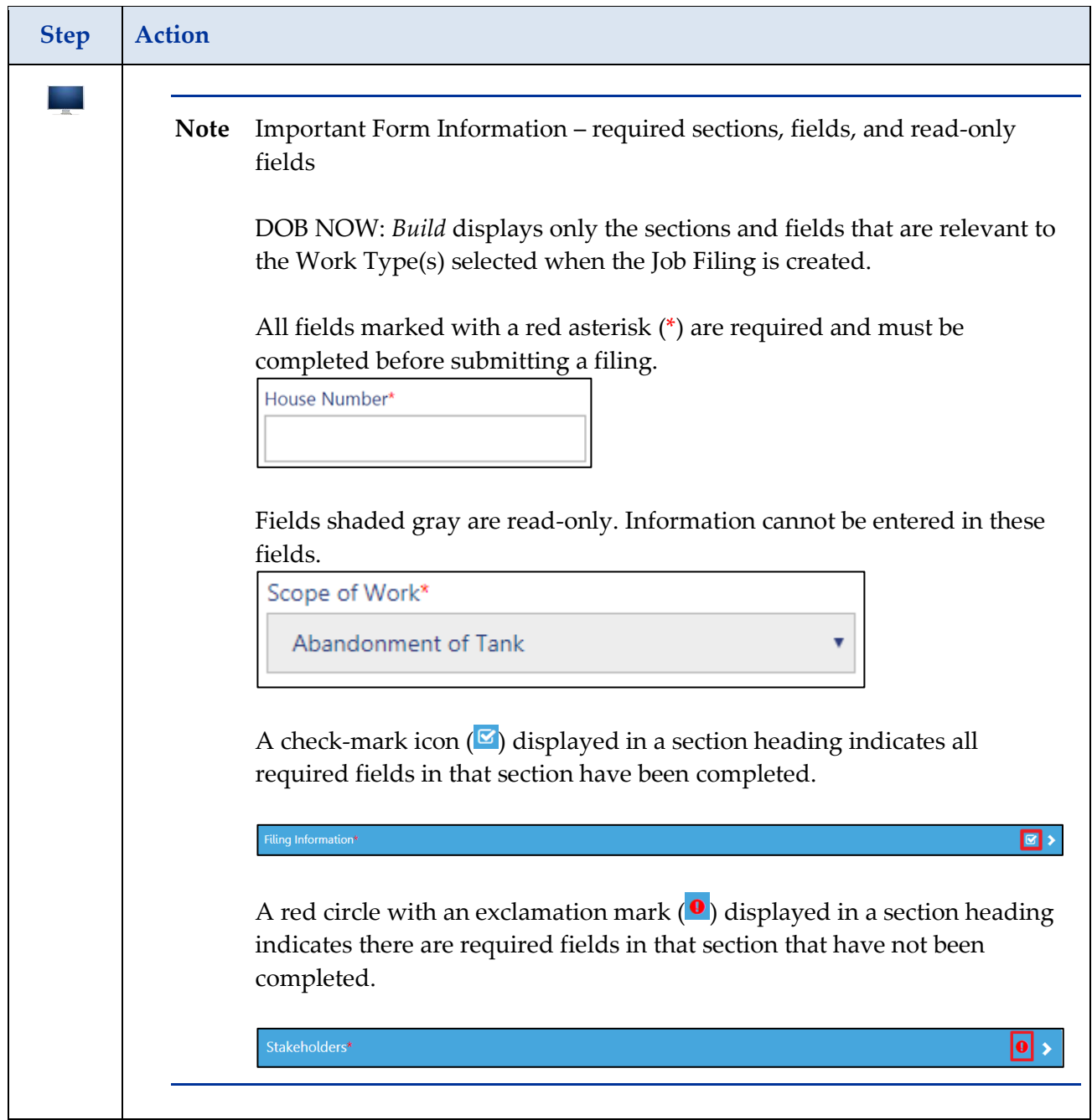

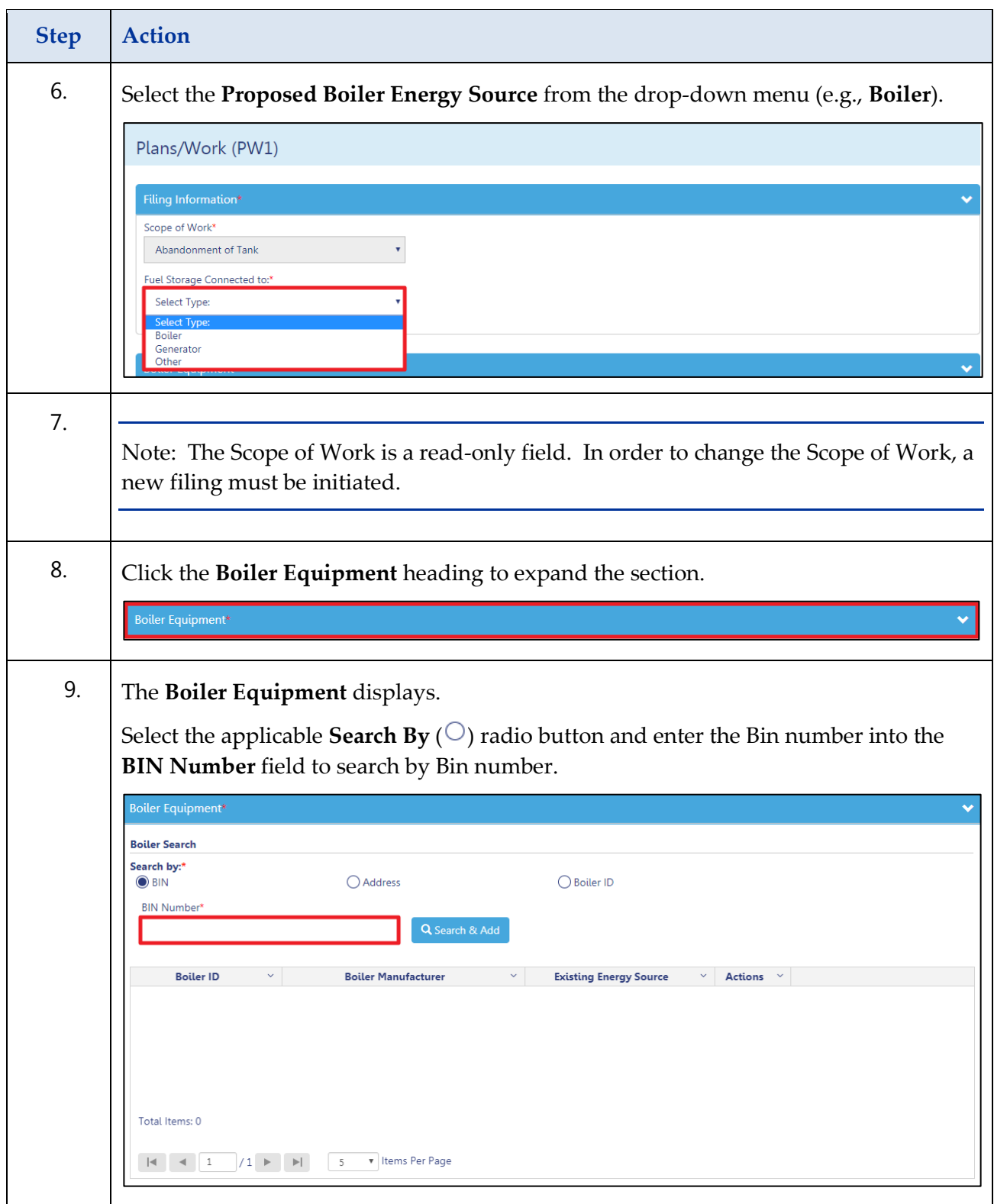

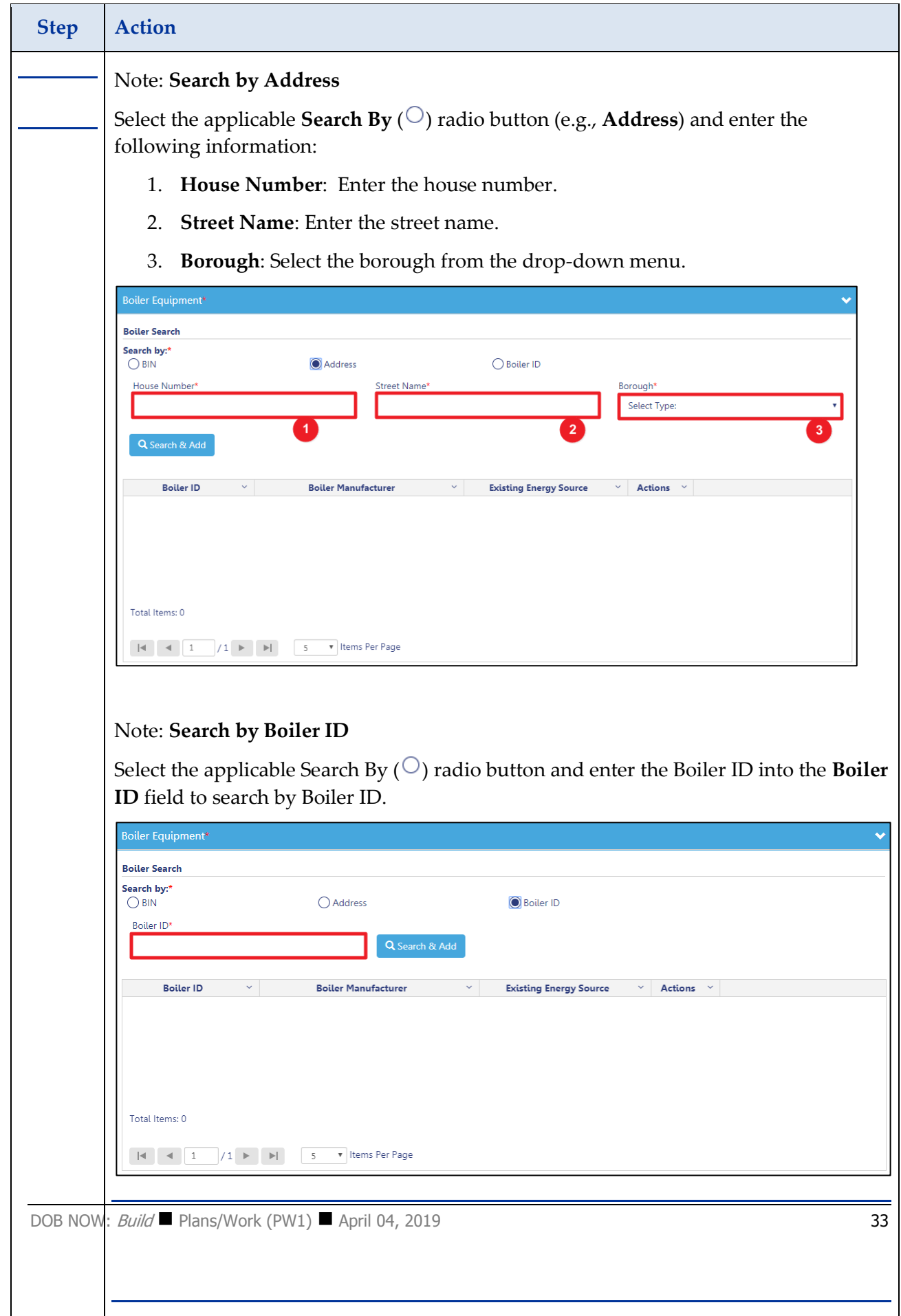

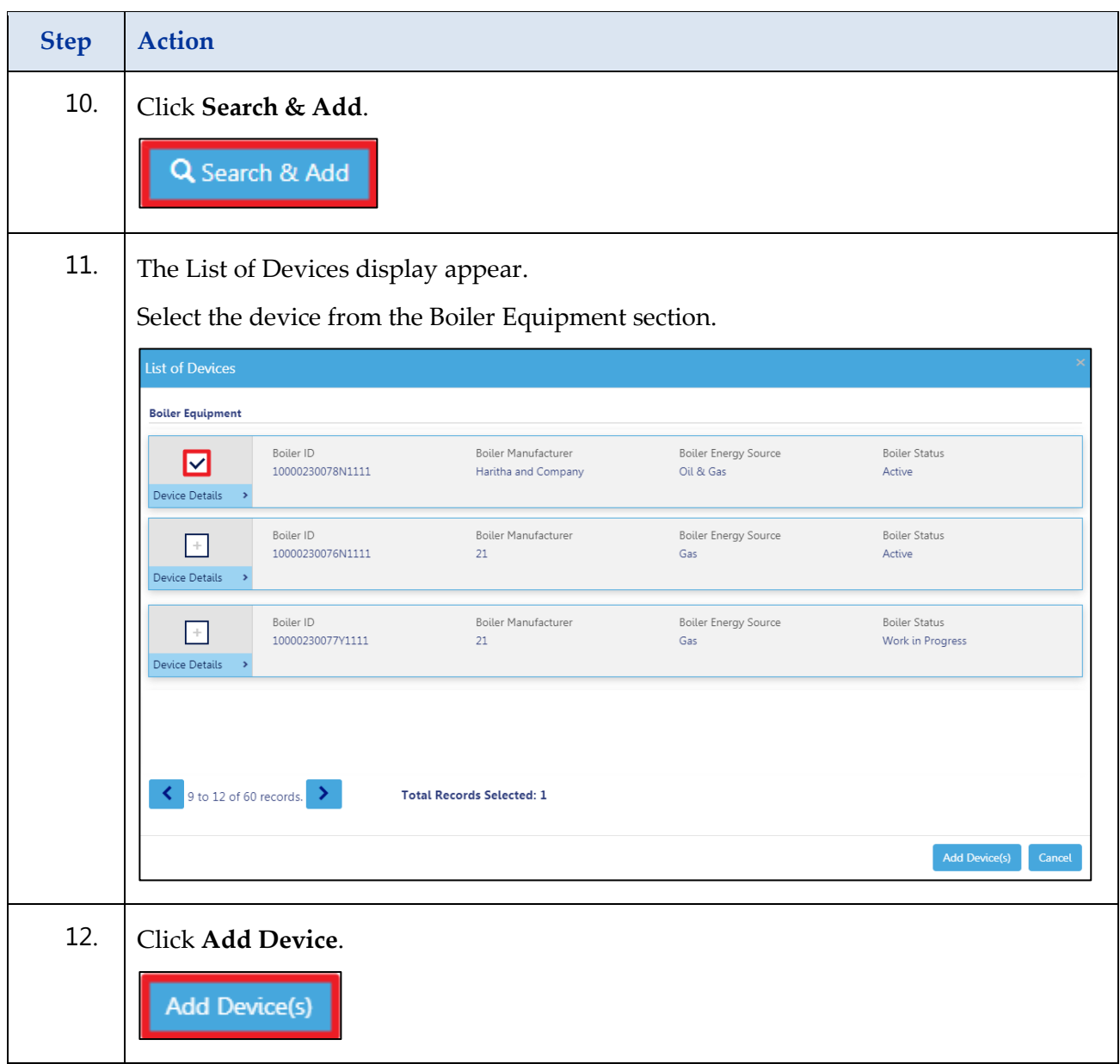

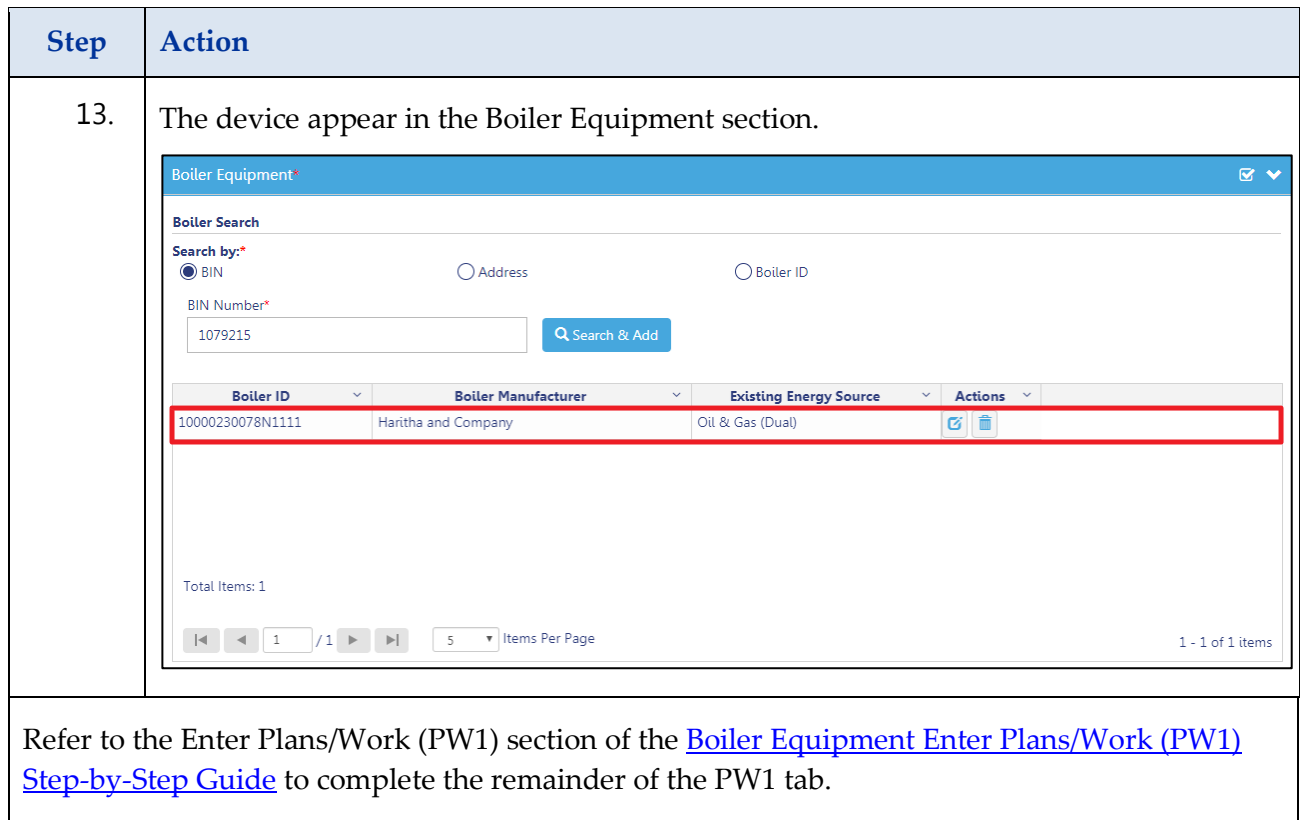

### <span id="page-35-0"></span>**Complete a Boiler Equipment Removal of Tank**

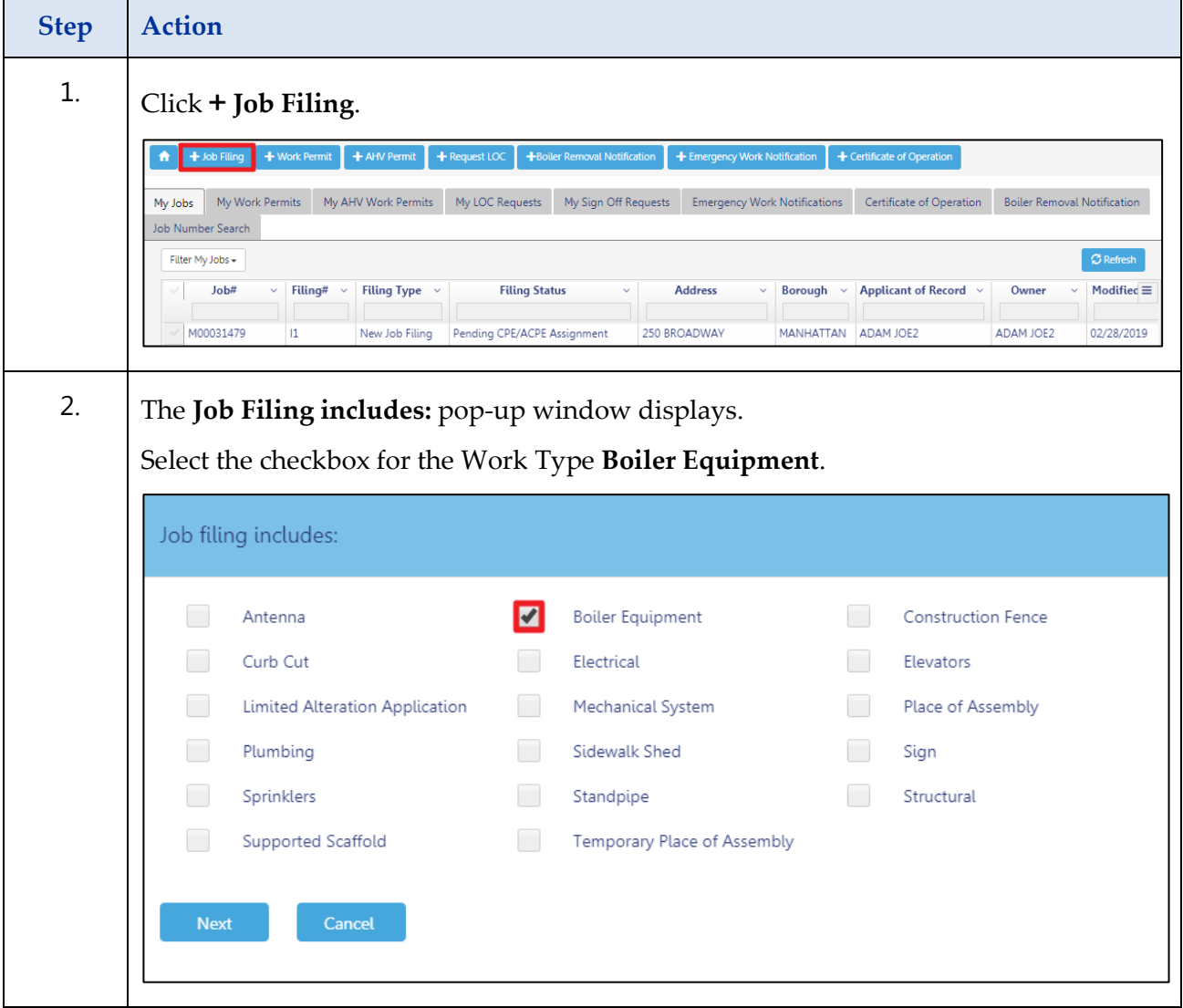

Complete the following steps to create a Job Filing:

#### **Step Action** 3. Click **Next**. Job filing includes: Antenna  $\blacktriangledown$ **Boiler Equipment** Construction Fence Curb Cut Electrical Elevators Mechanical System Place of Assembly Limited Alteration Application Plumbing Sidewalk Shed Sign Sprinklers Standpipe Structural Supported Scaffold Temporary Place of Assembly Cancel **Next** The **Job filing includes**: [Scope of Work] pop-up window displays. Select the Scope of Work (e.g., **Removal of Tank).** Job filing includes:  $\bigcirc$  New Installation  $\bigcirc$  Replacement  $\bigcirc$  Modification ◯ Abandonment of Tank **O** Removal of Tank Submit Cancel 4.. Click **Submit**.

Submit

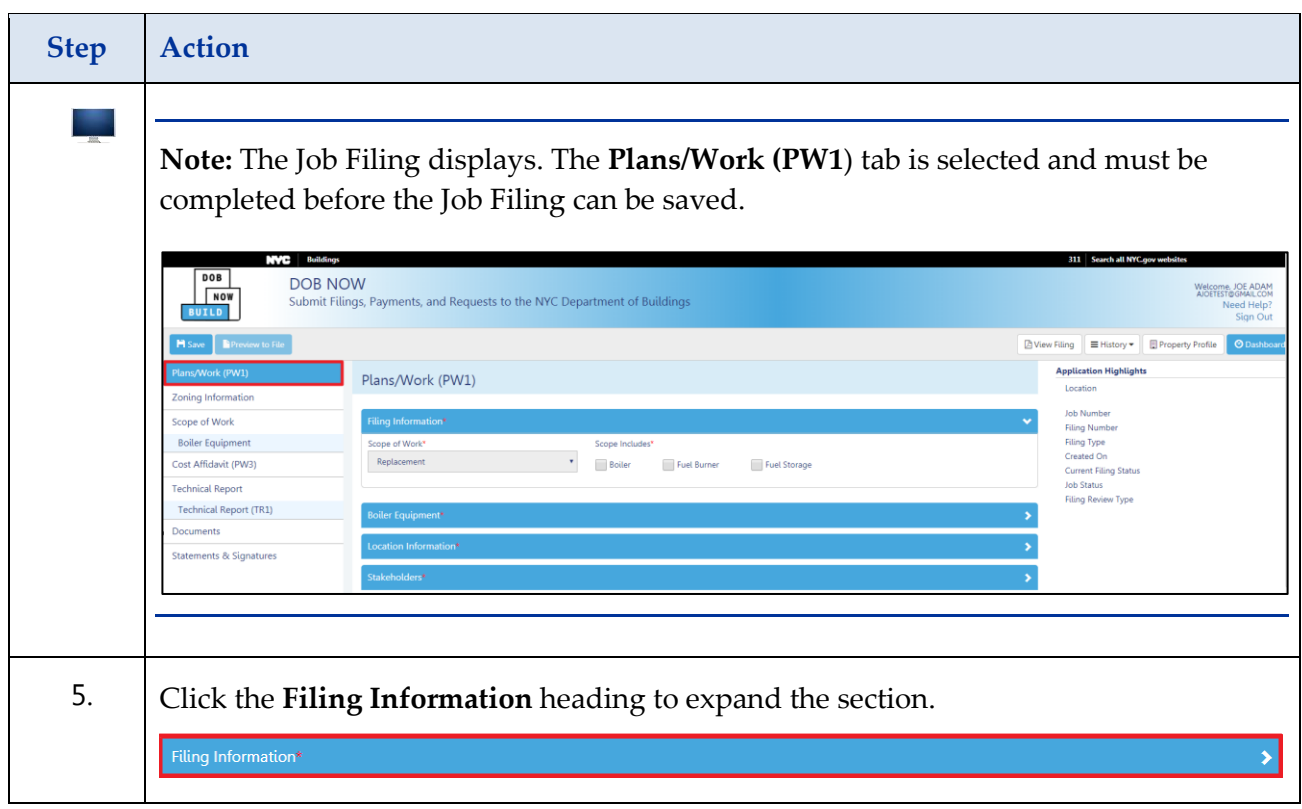

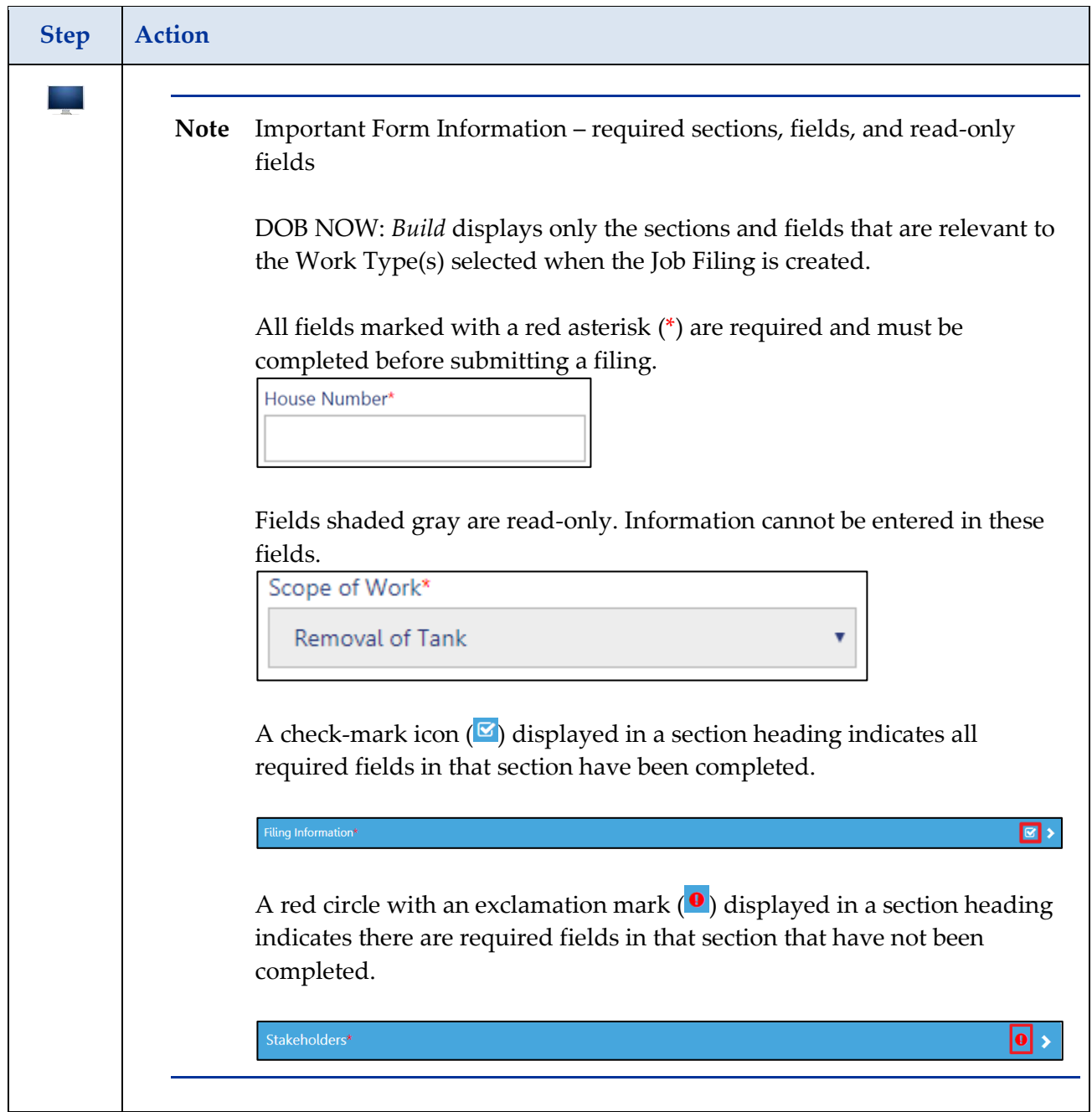

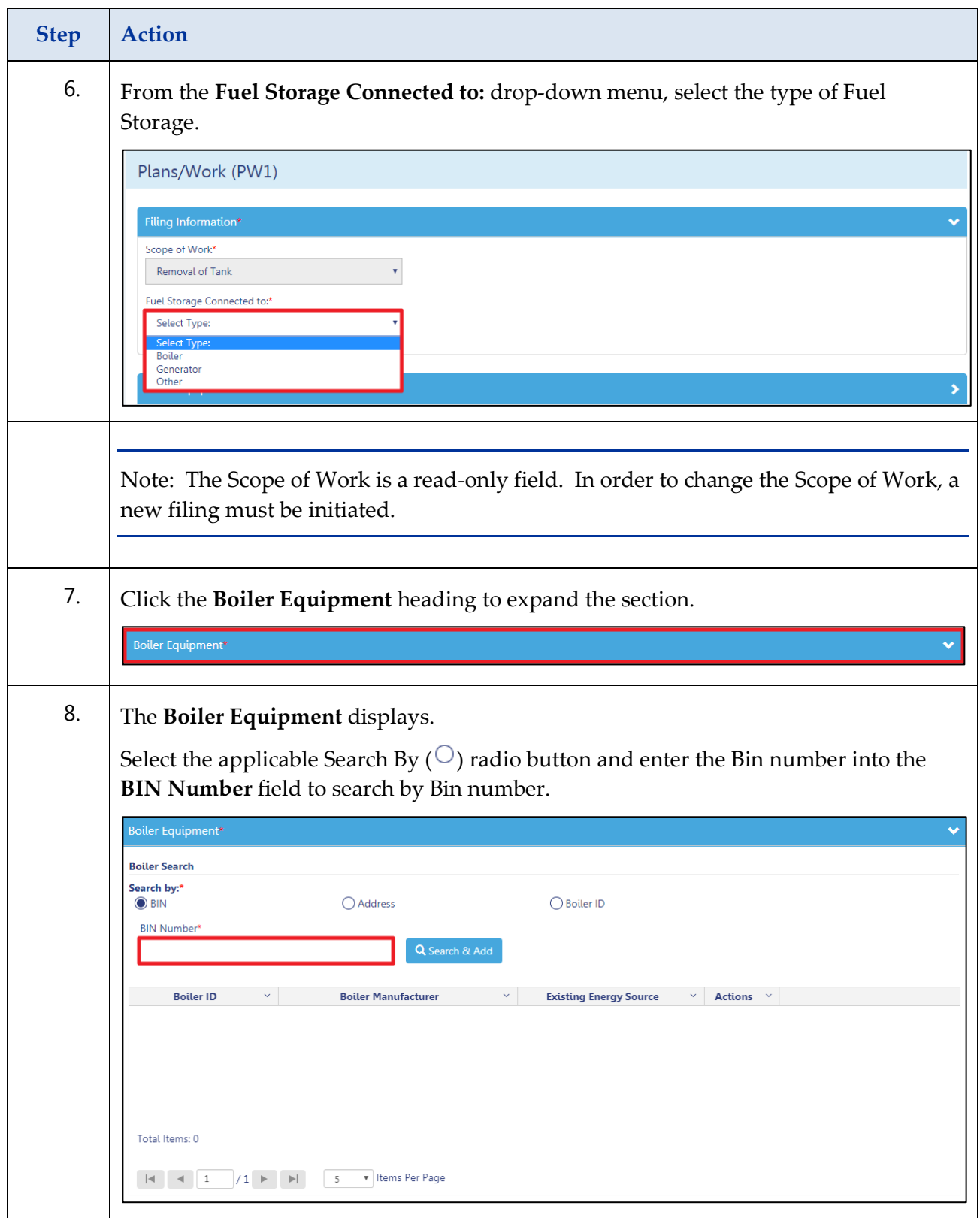

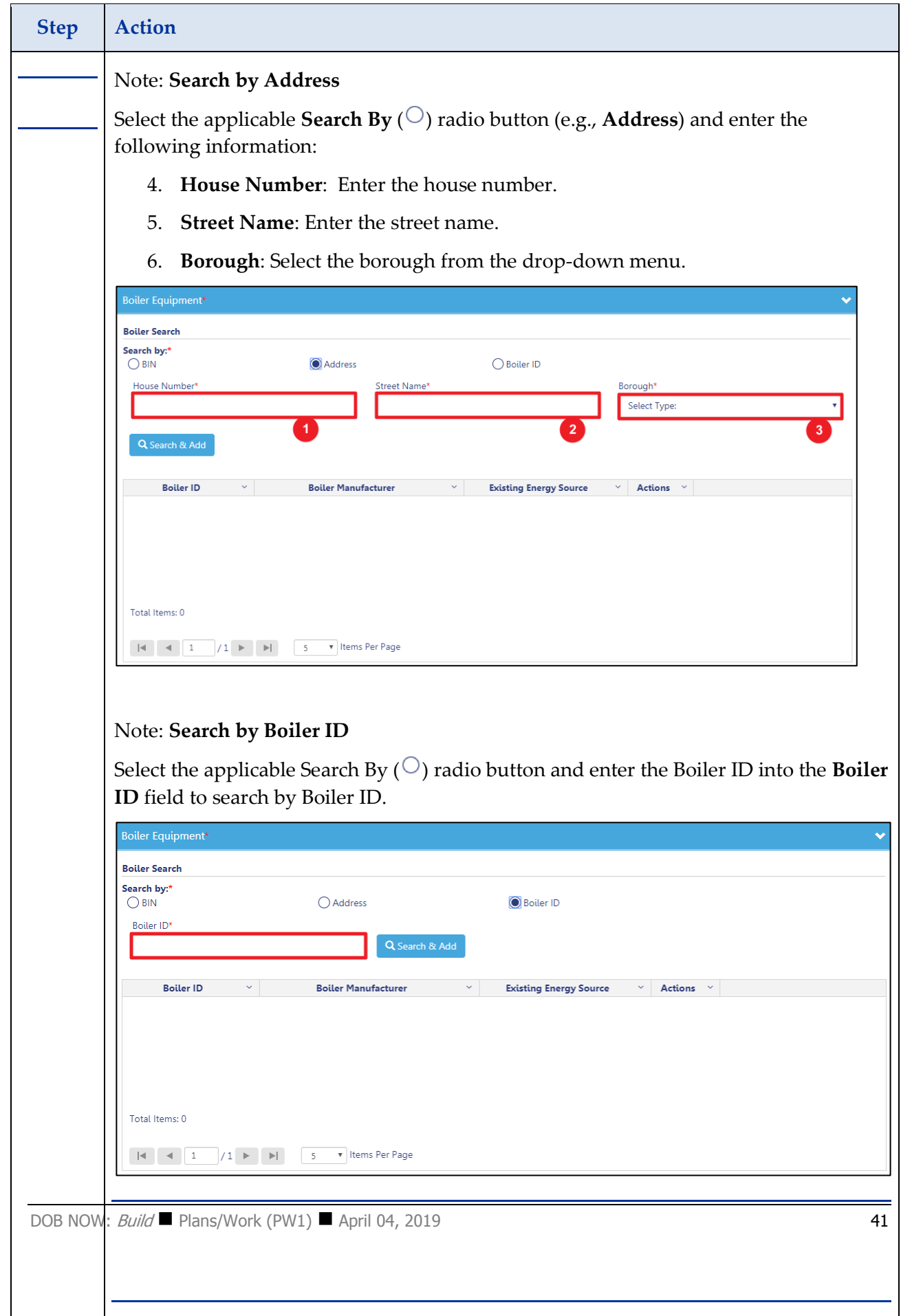

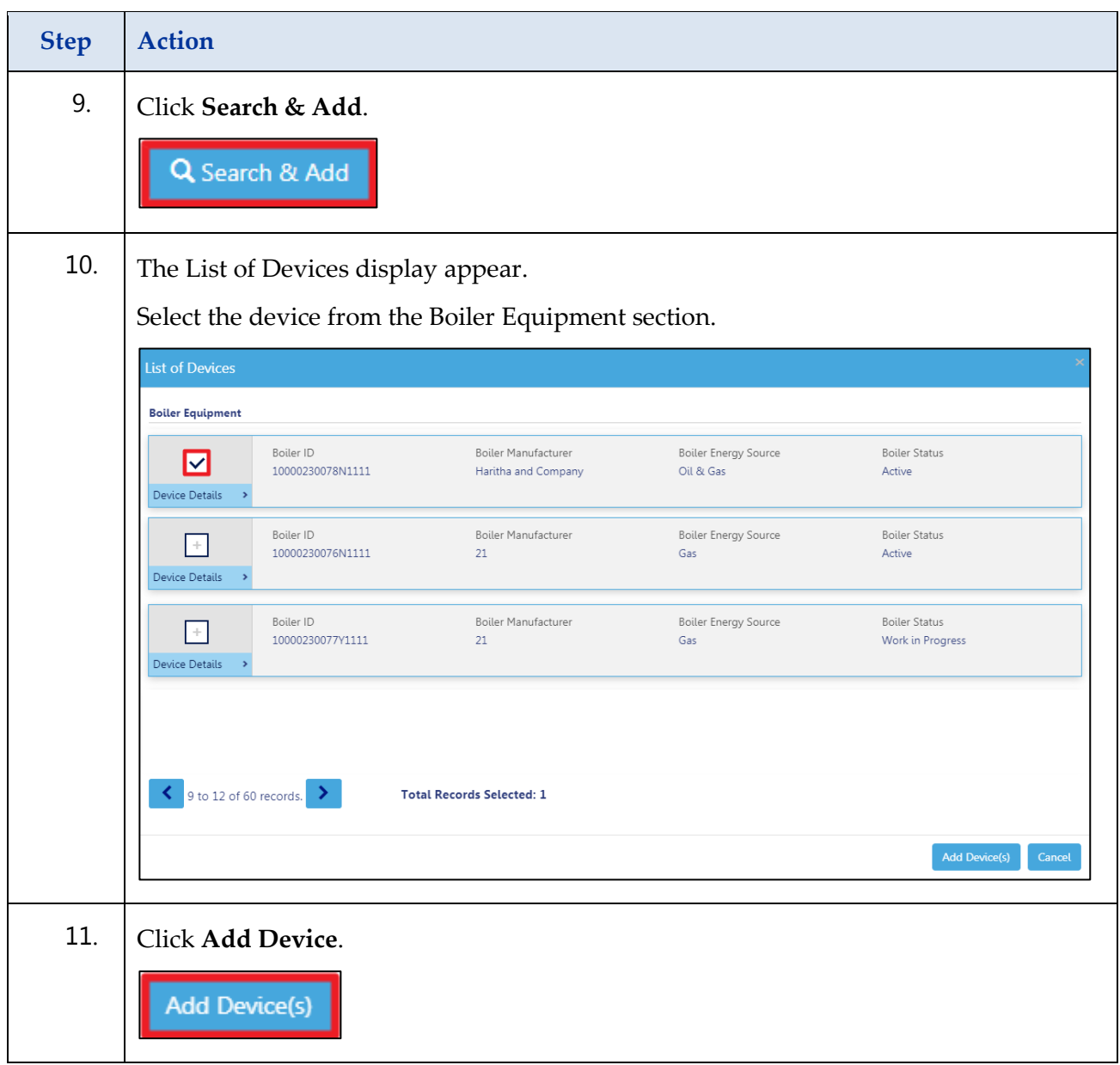

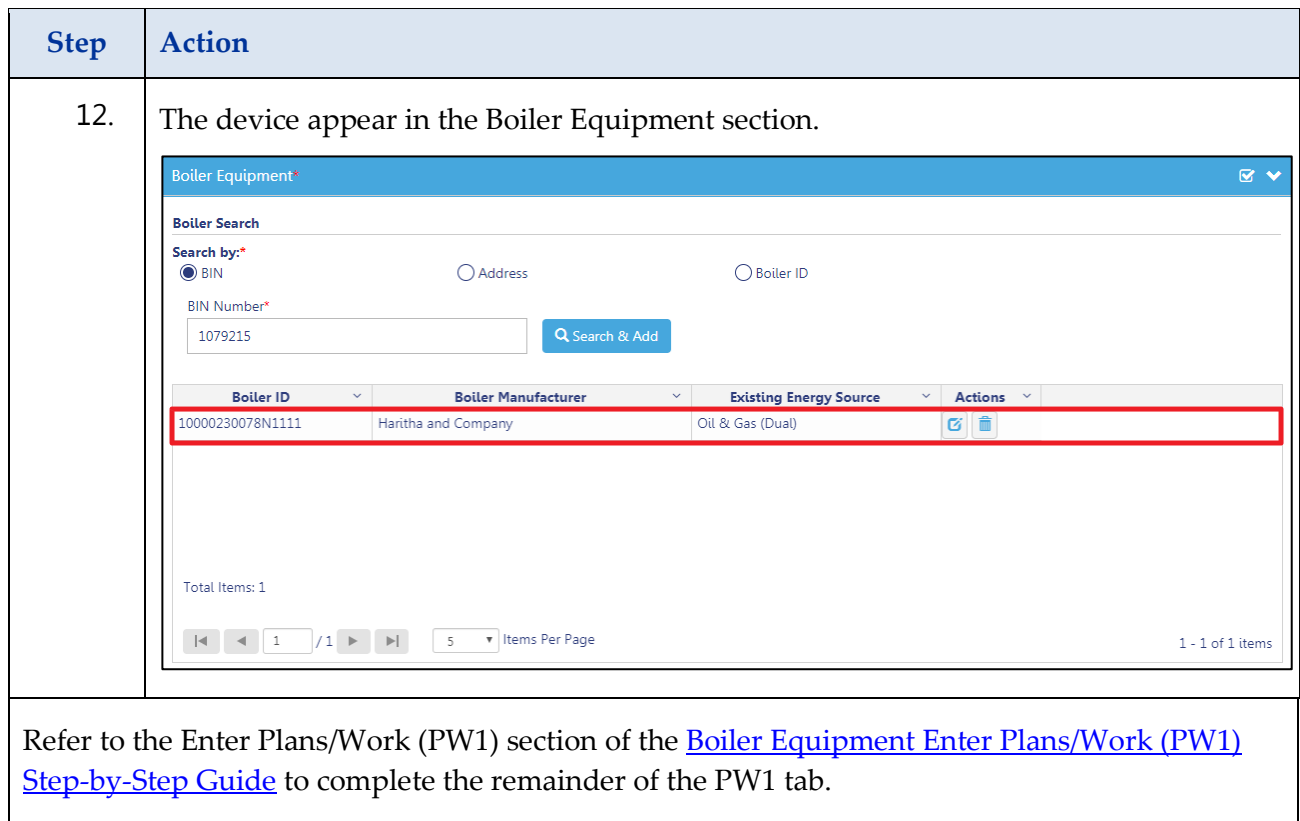

## <span id="page-43-0"></span>**Enter Plans/Work (PW1) Details**

Complete the following steps enter the Plans/Work (PW1) information:

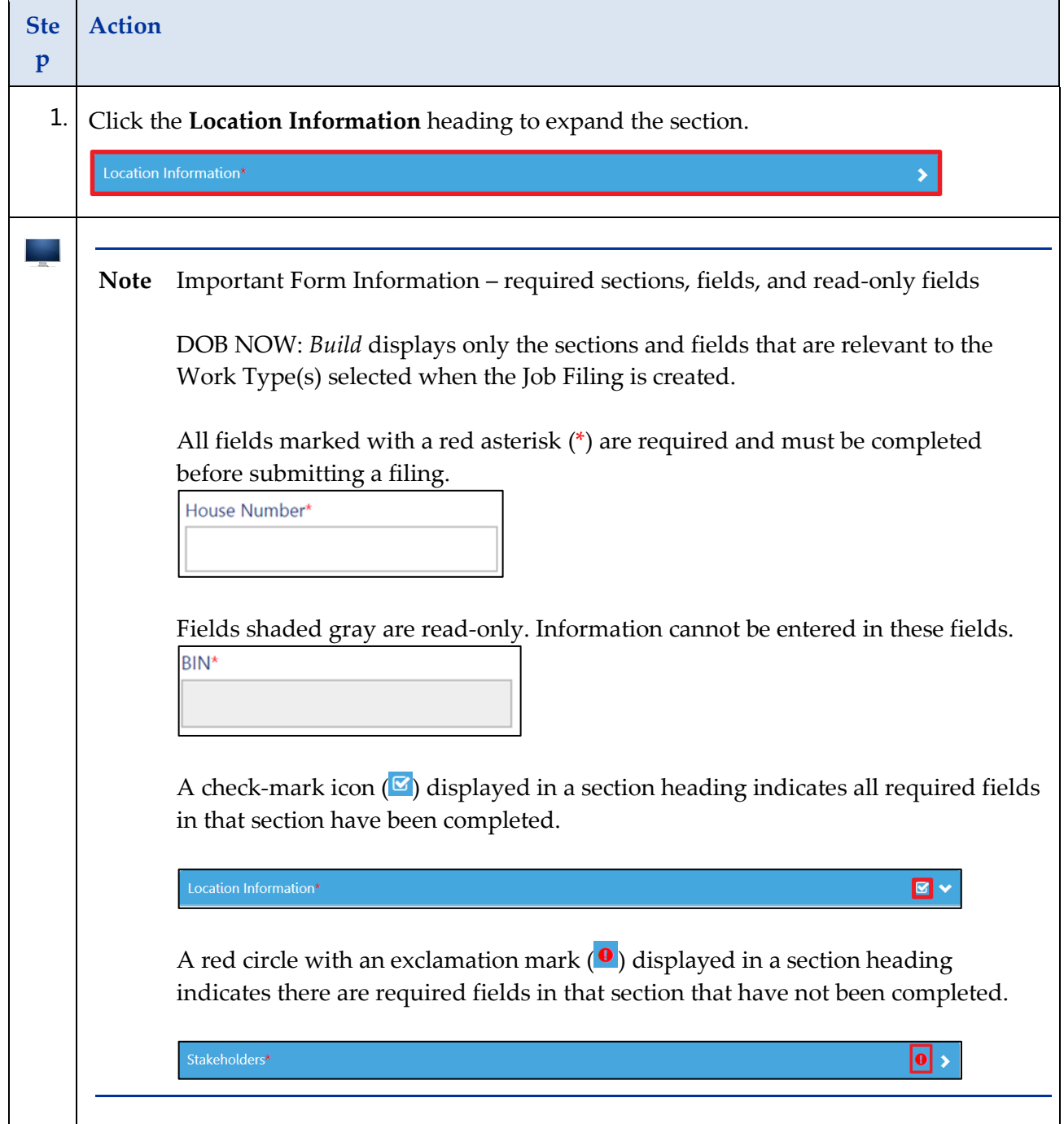

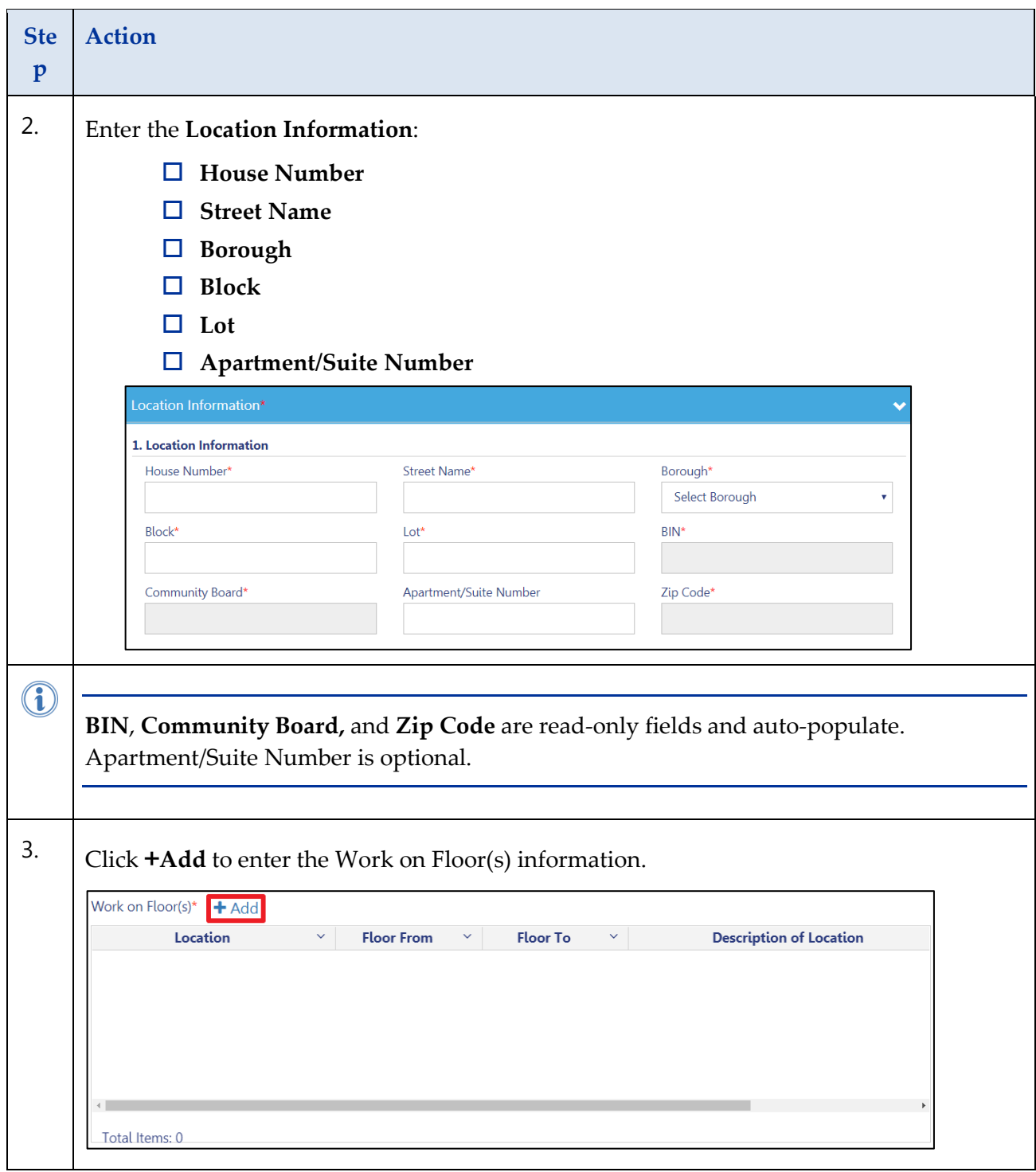

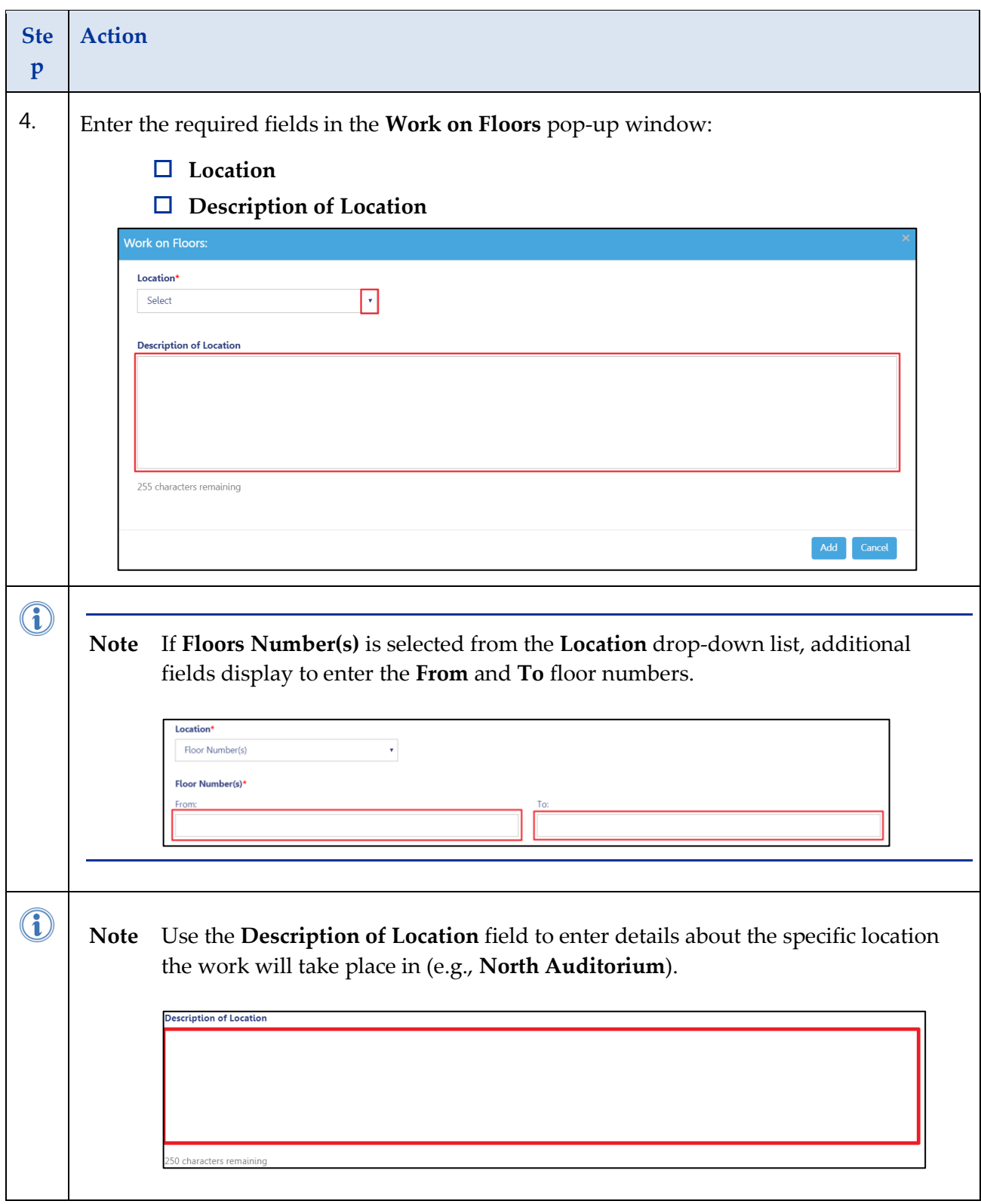

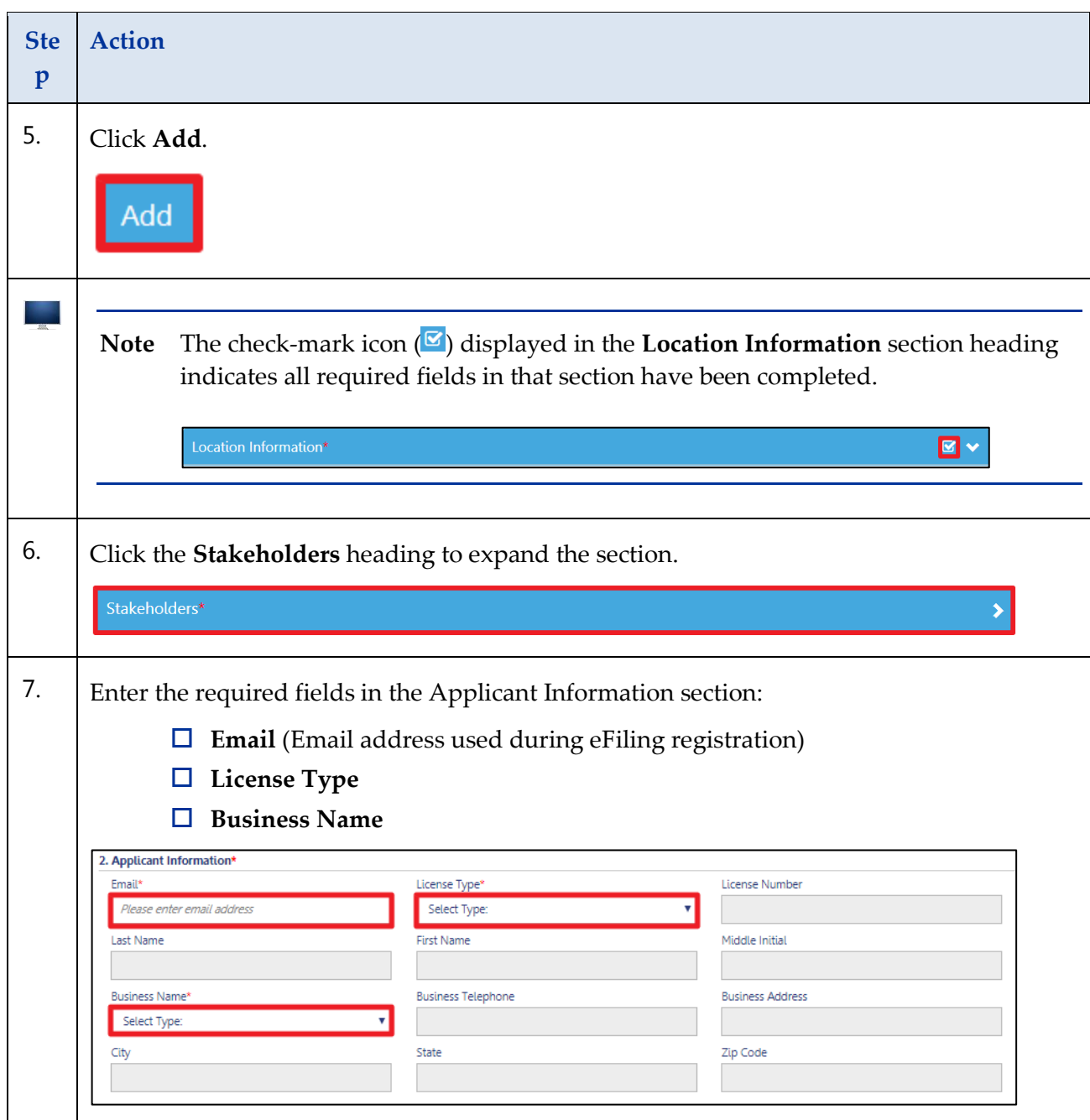

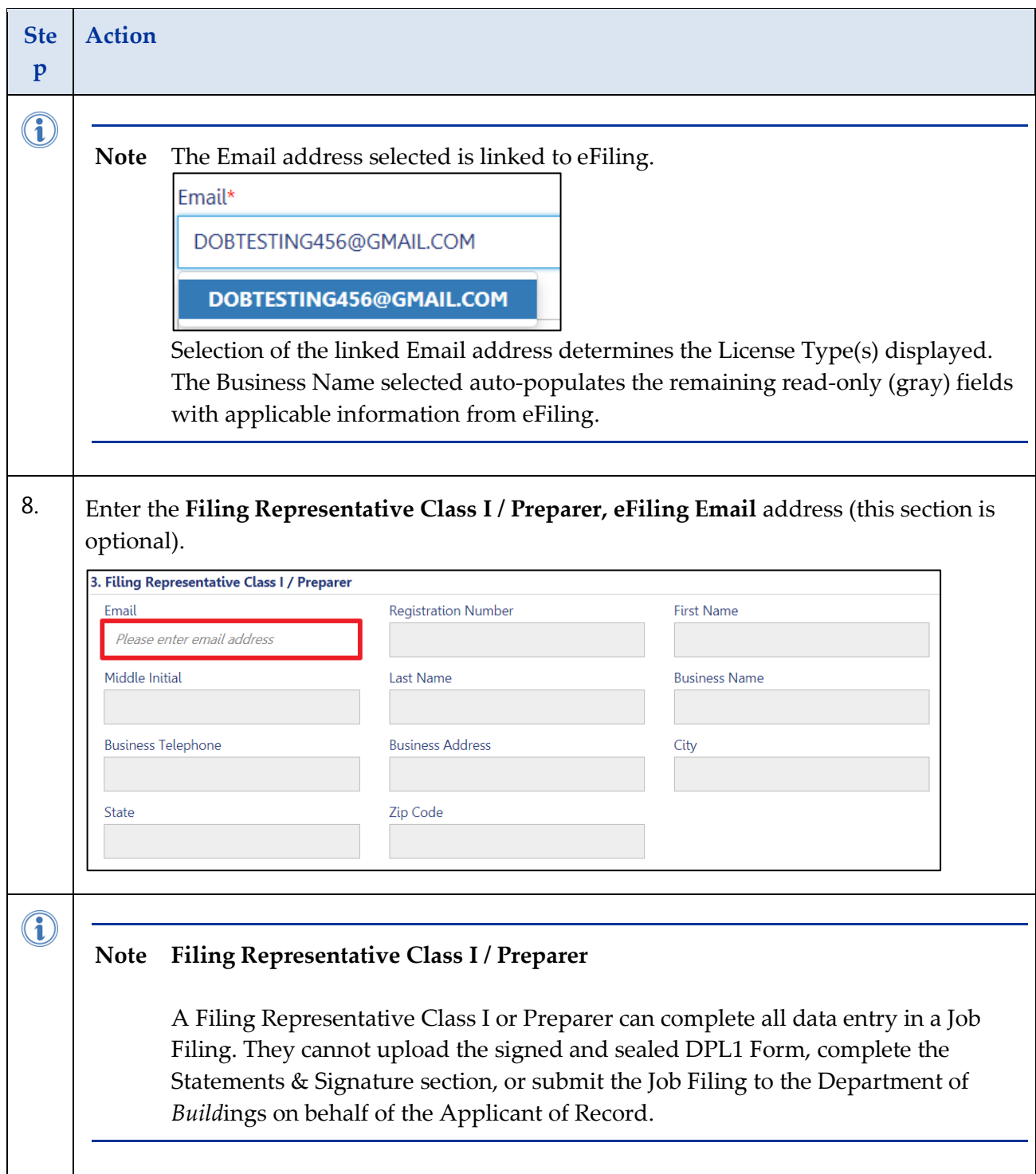

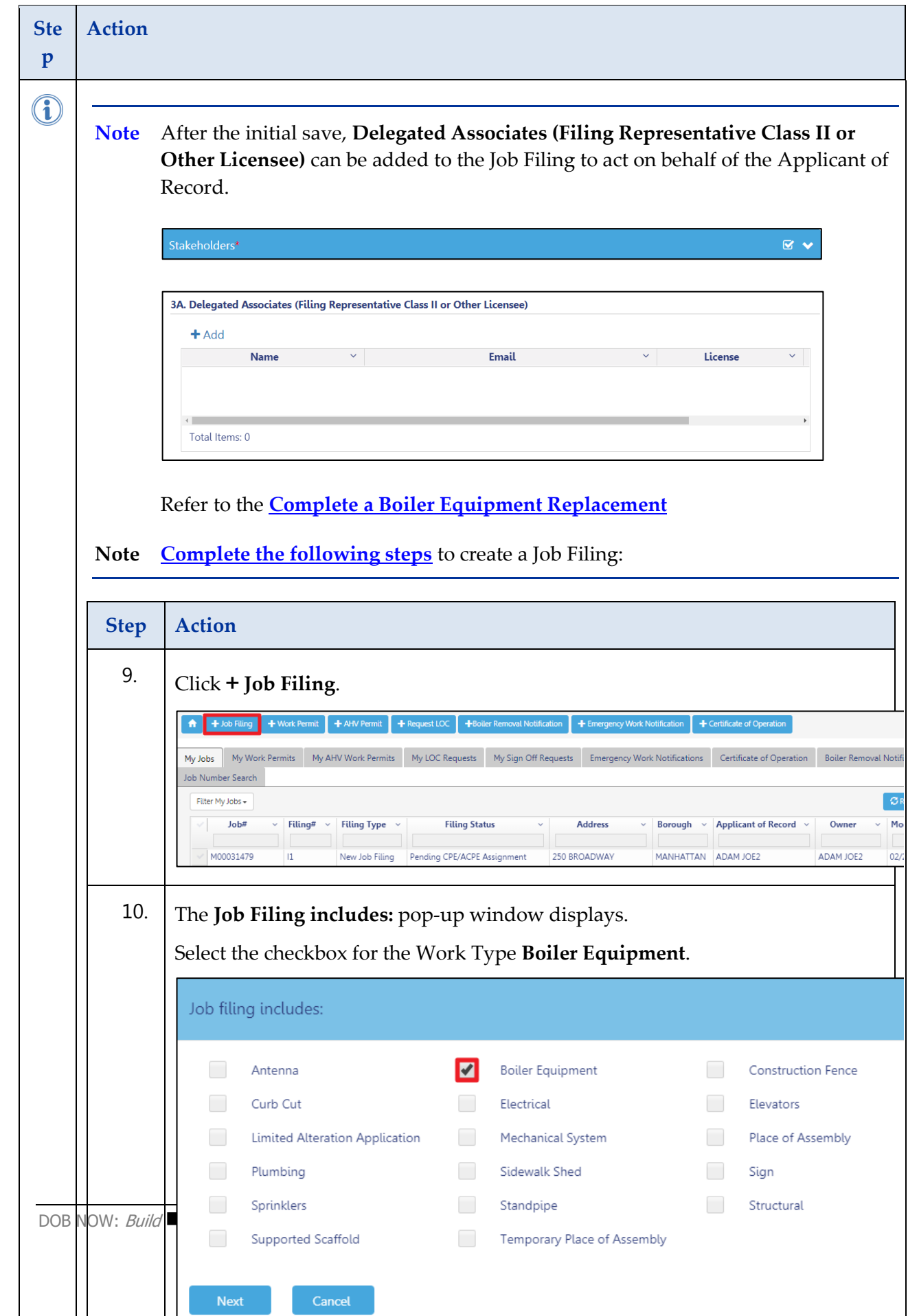

٠

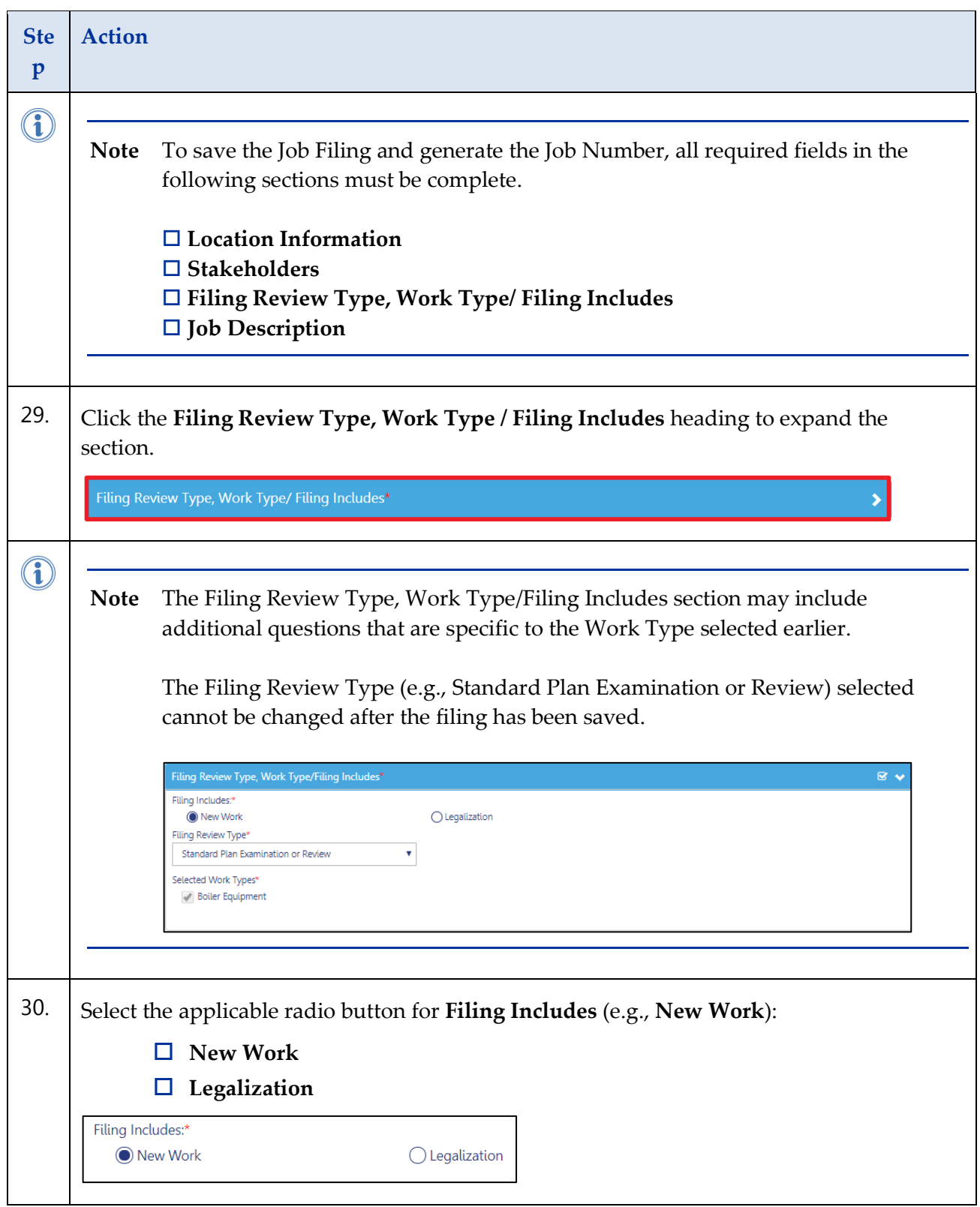

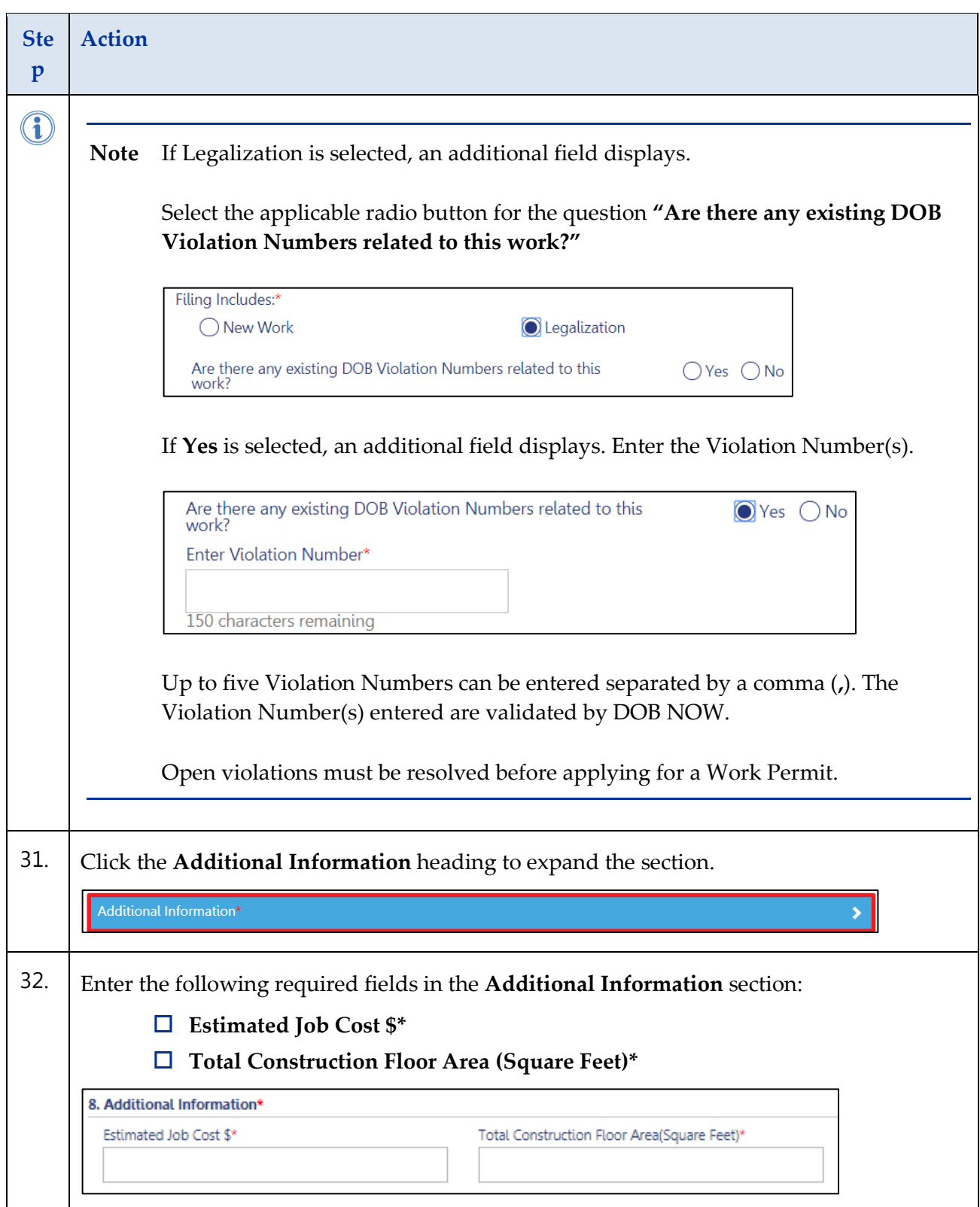

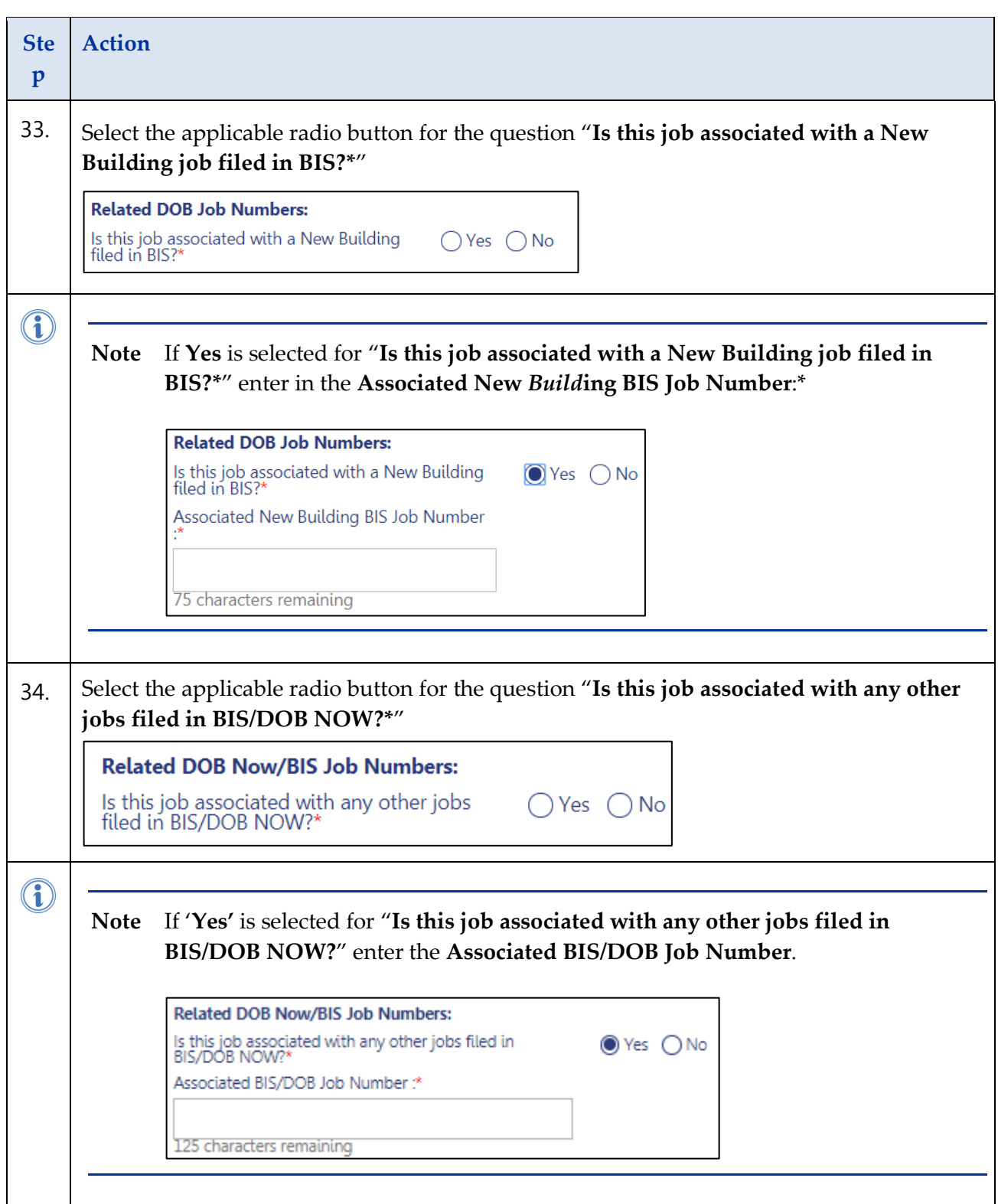

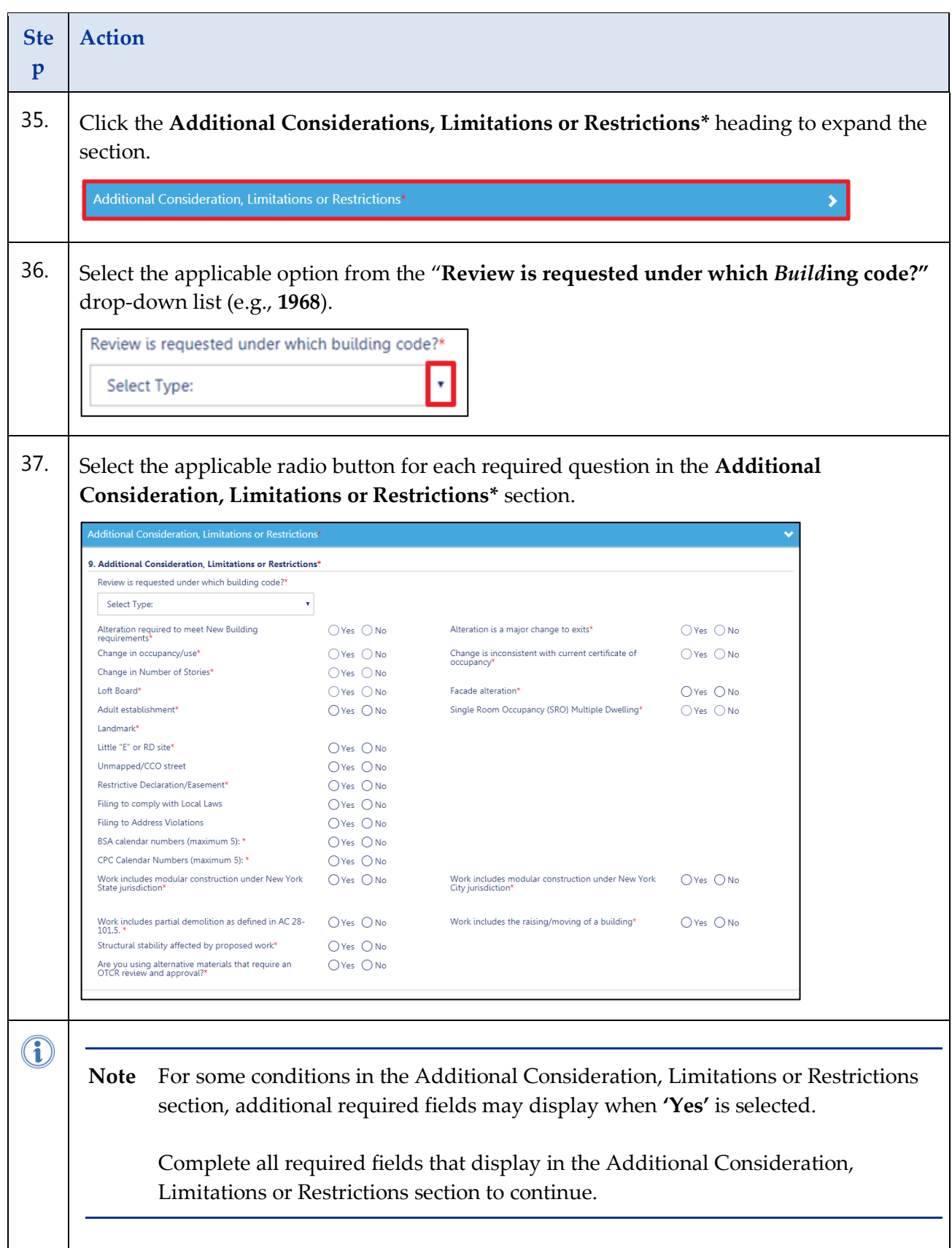

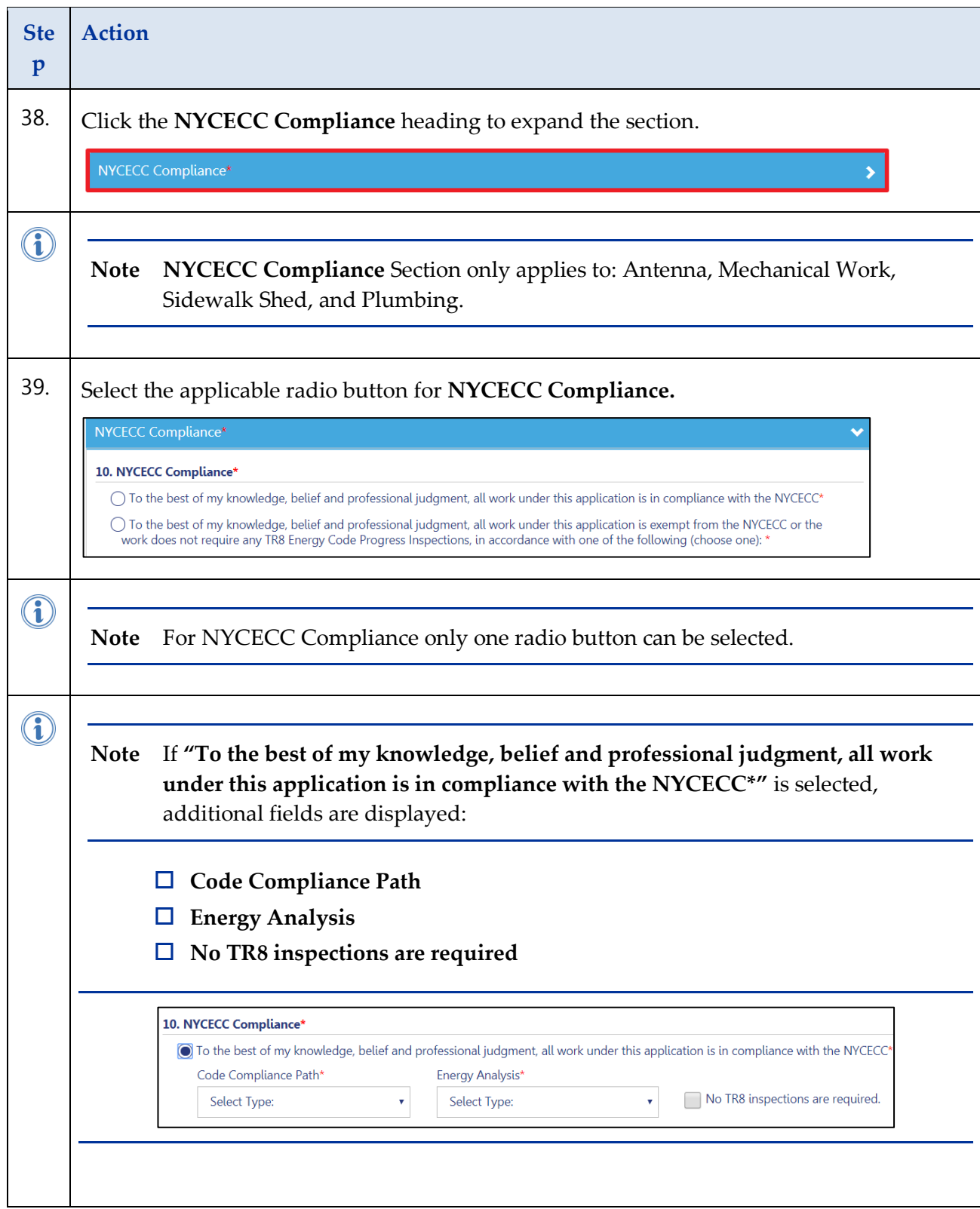

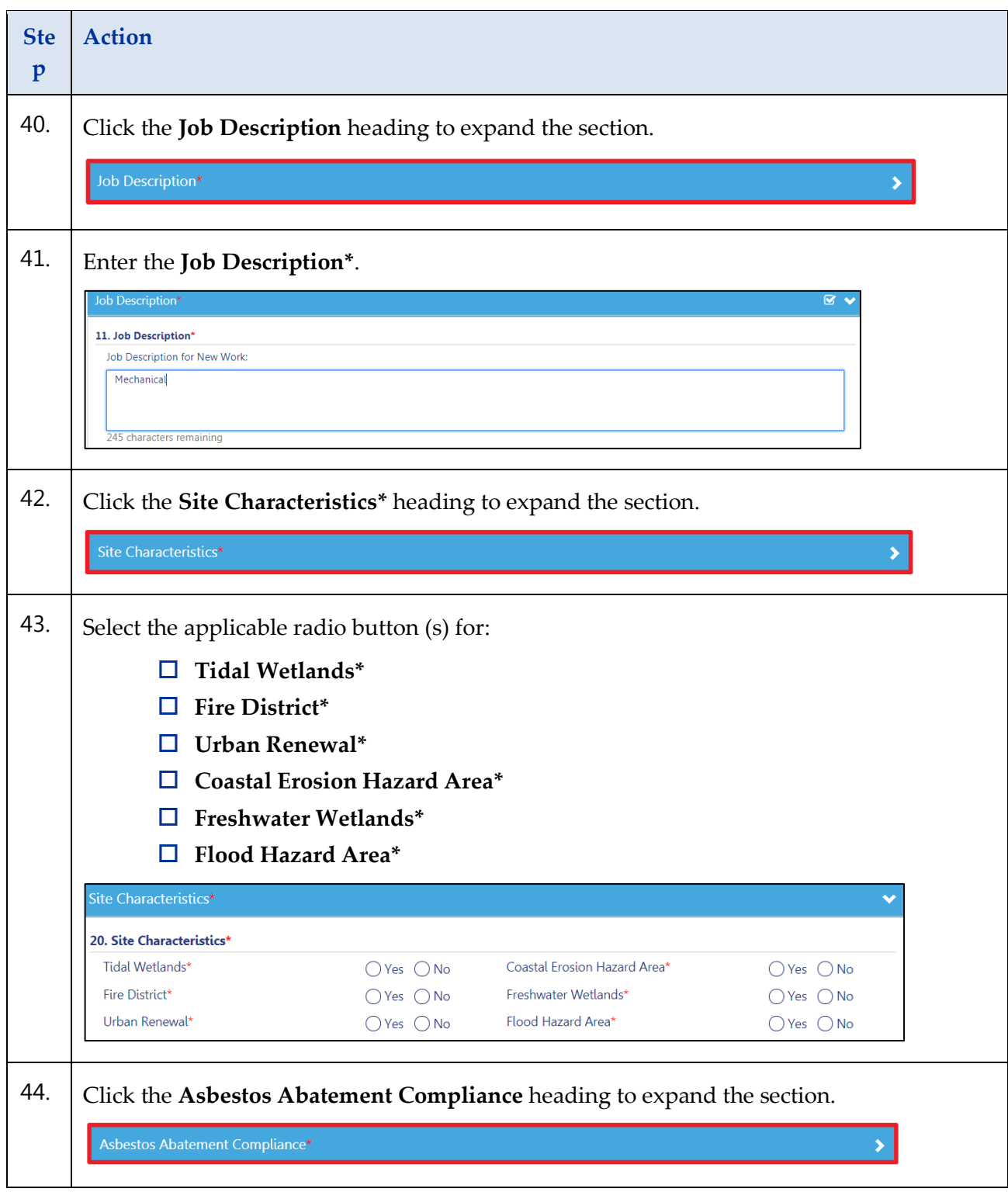

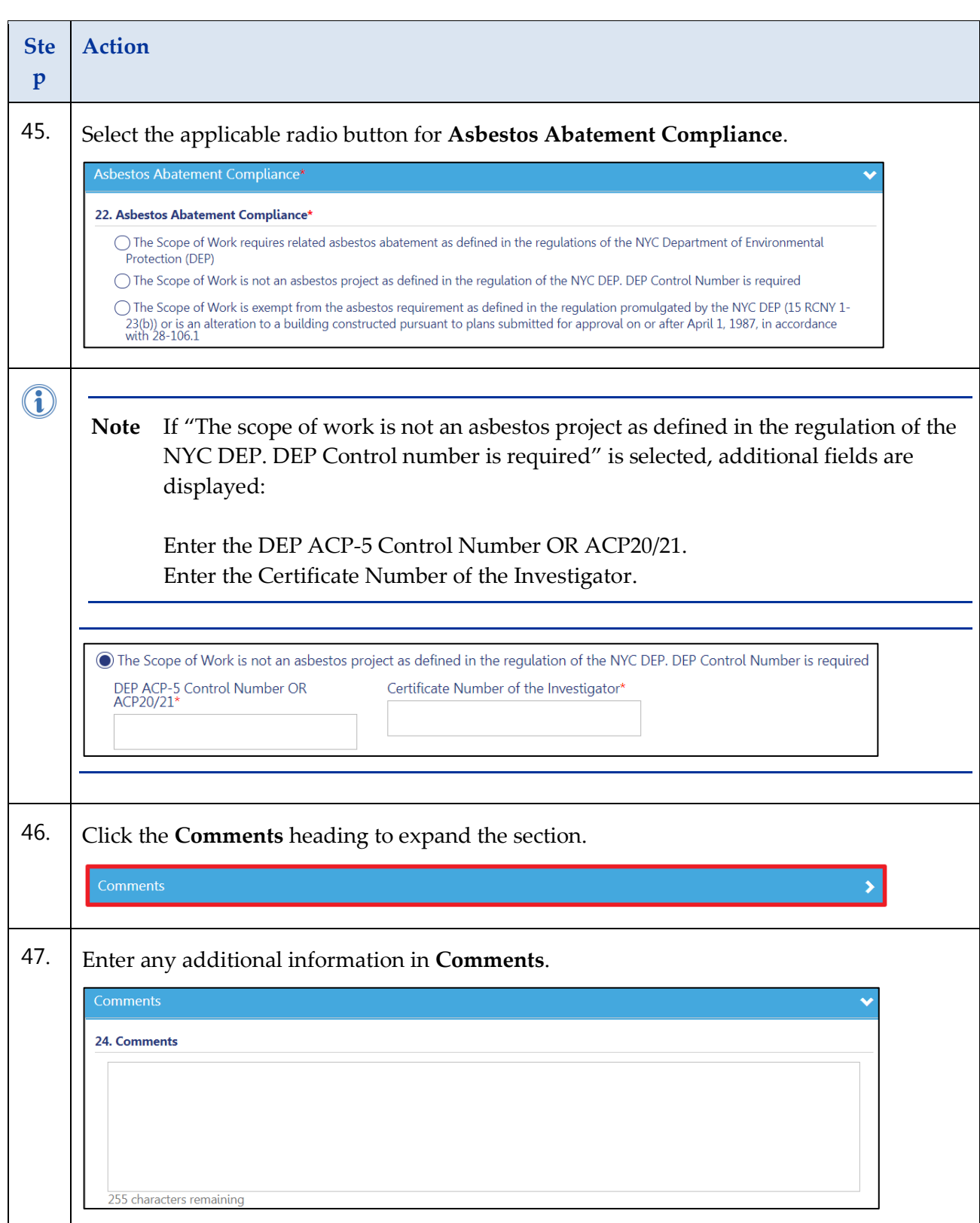

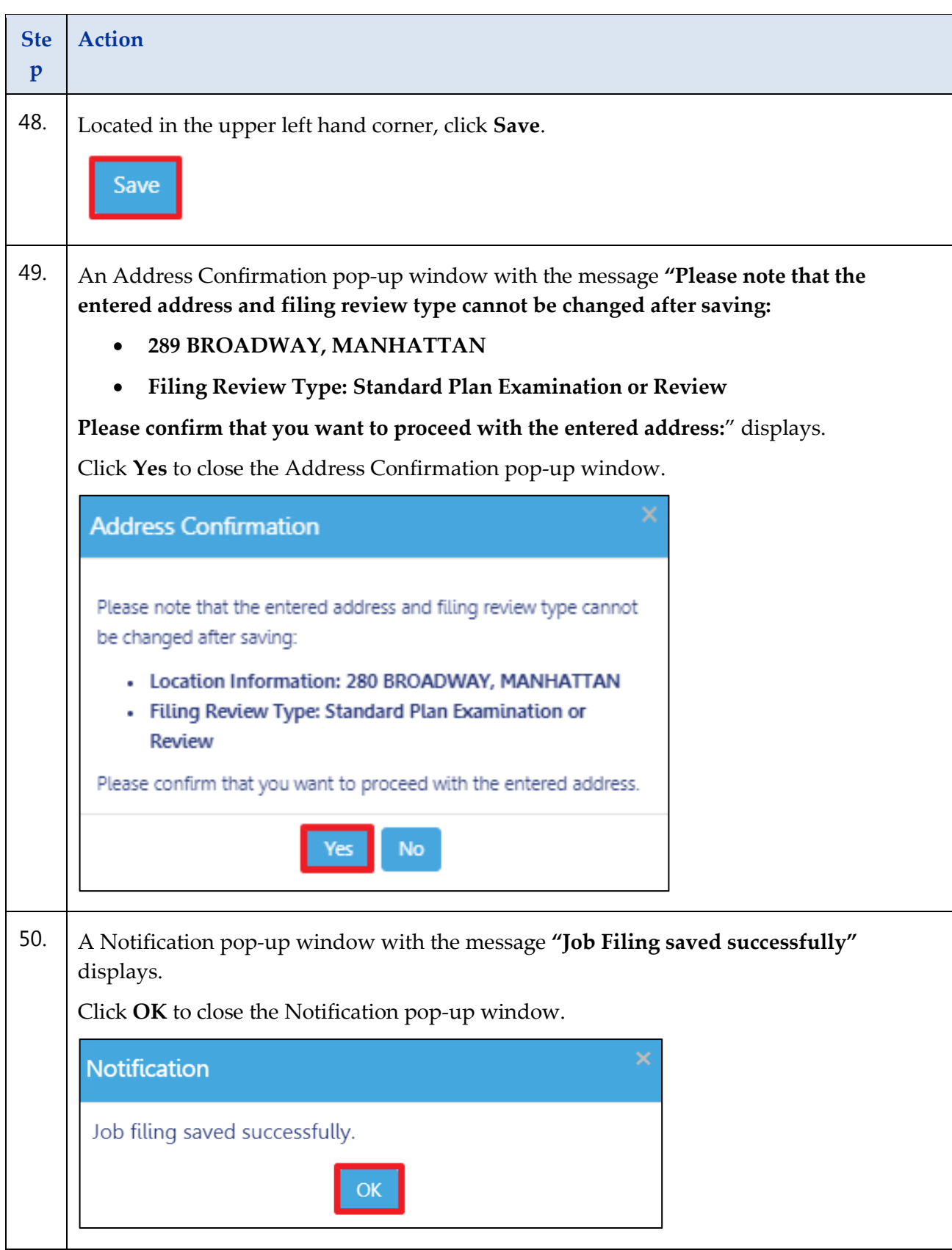

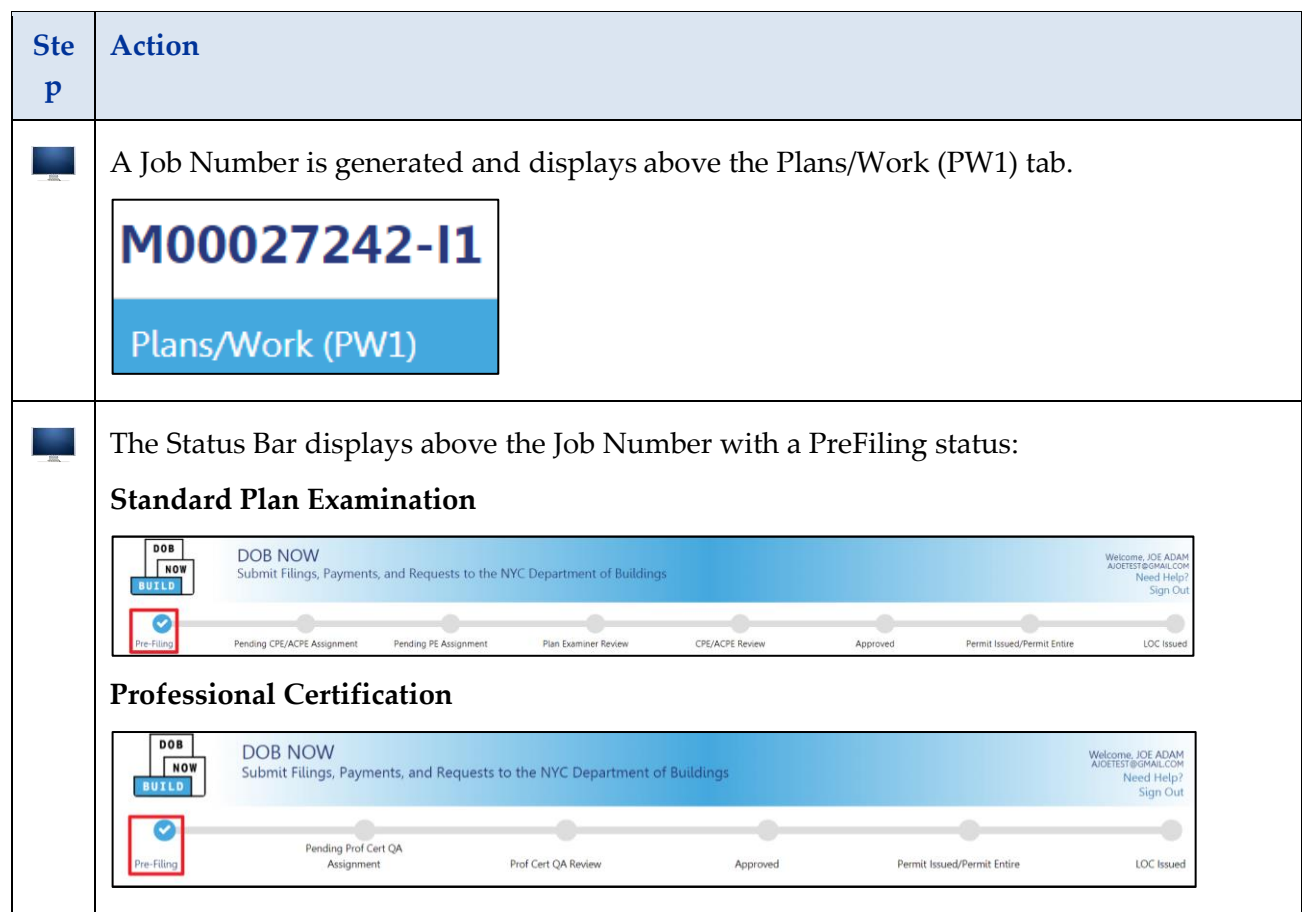

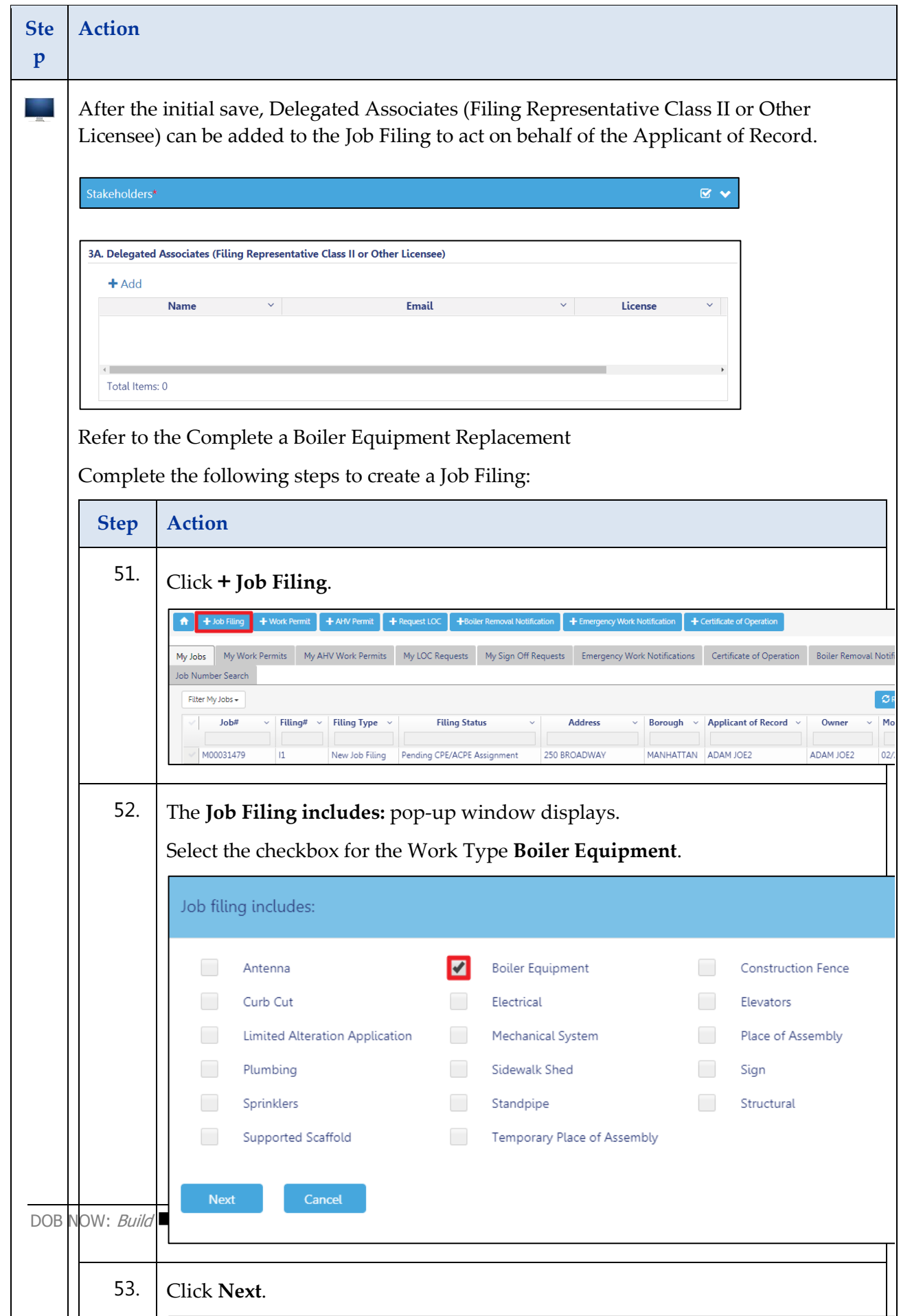

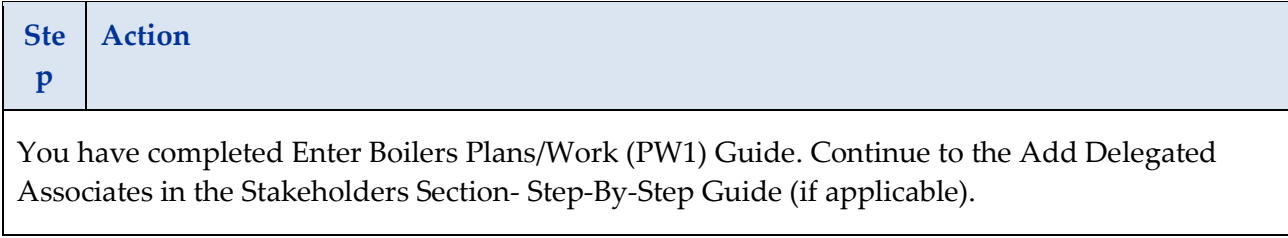

### <span id="page-60-0"></span>**Add Delegated Associates in the Stakeholders Section-Step-By-Step Guide**

Complete the following steps DOB NOW: *Build* - Delegated Associates.

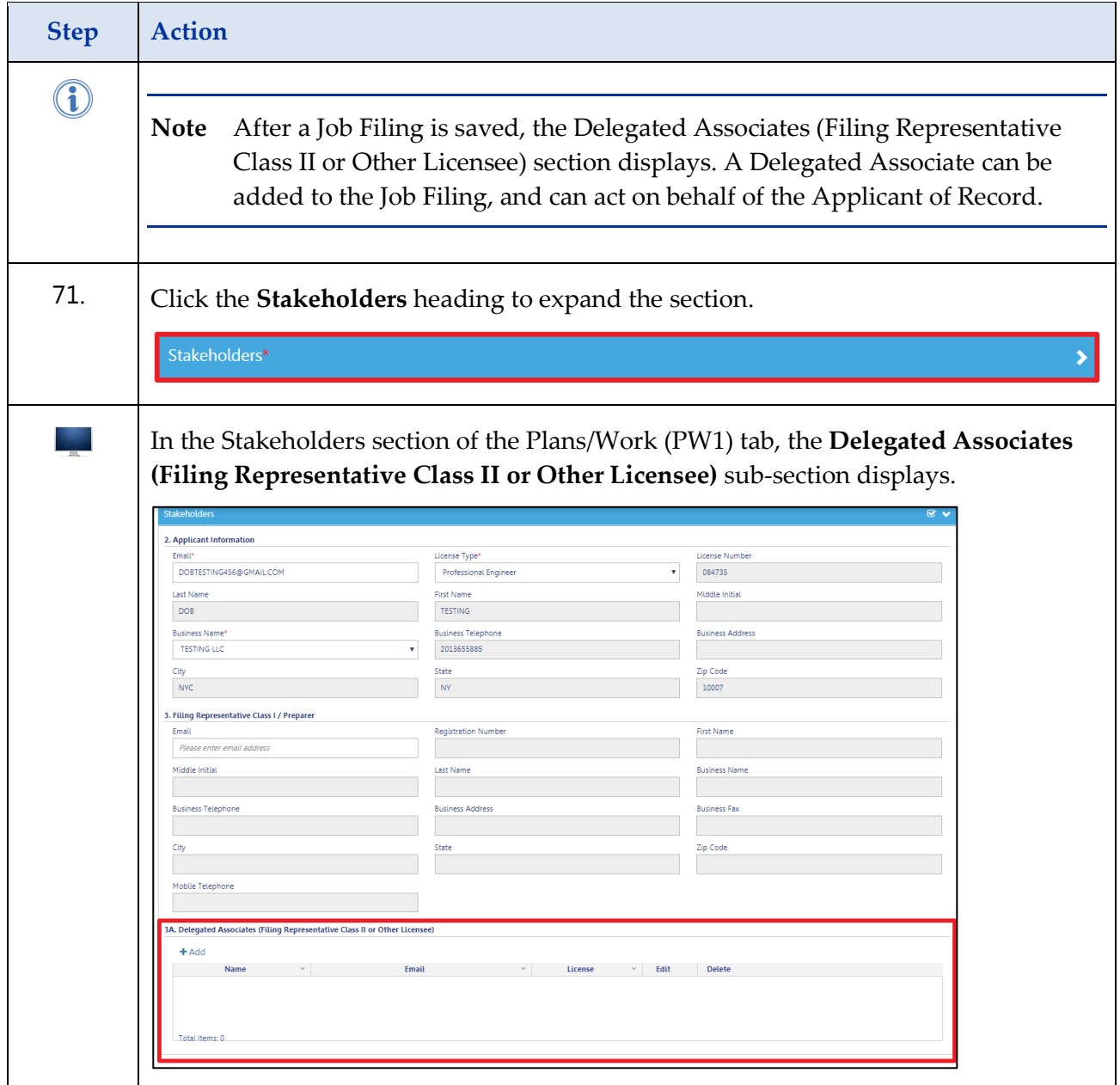

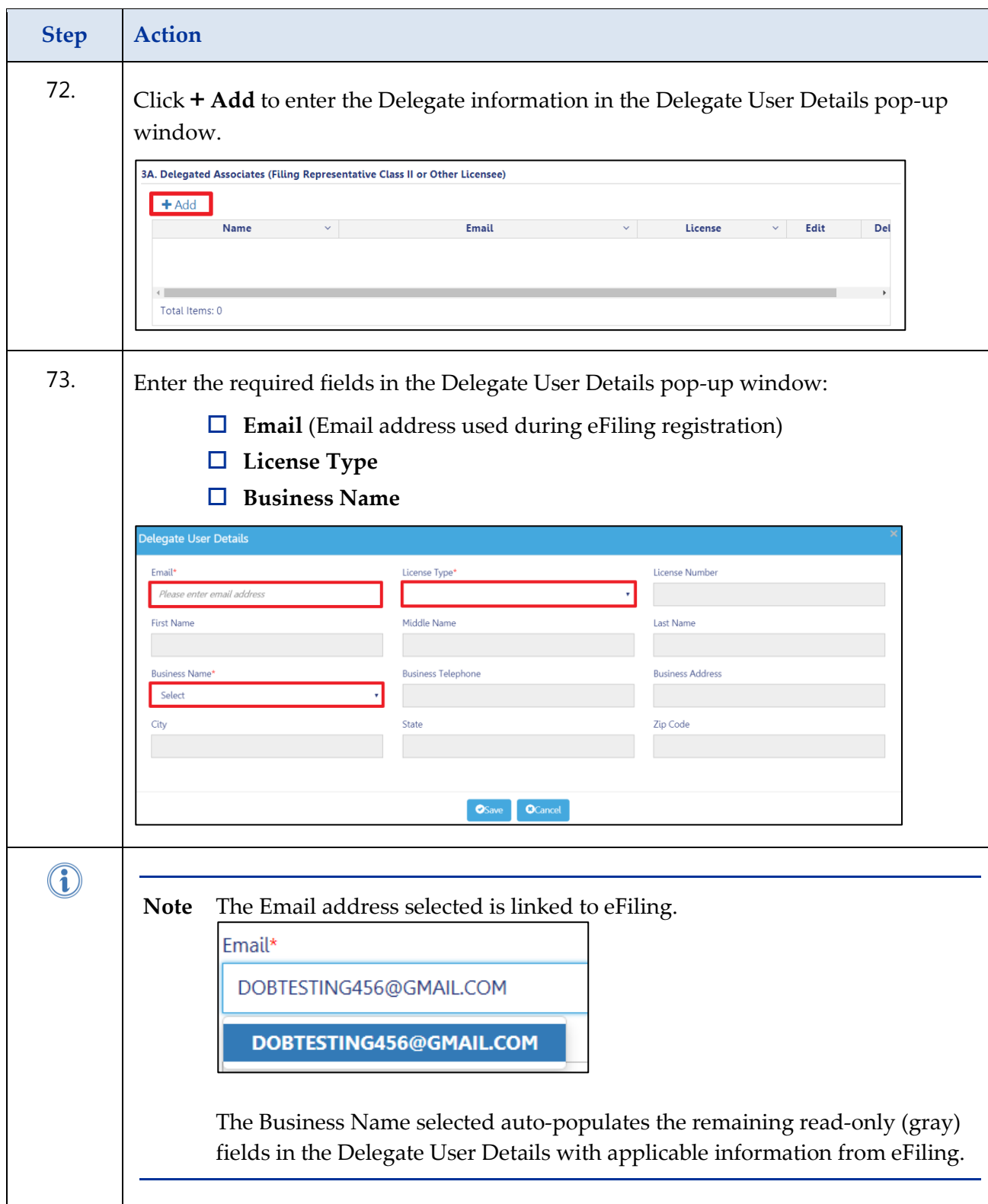

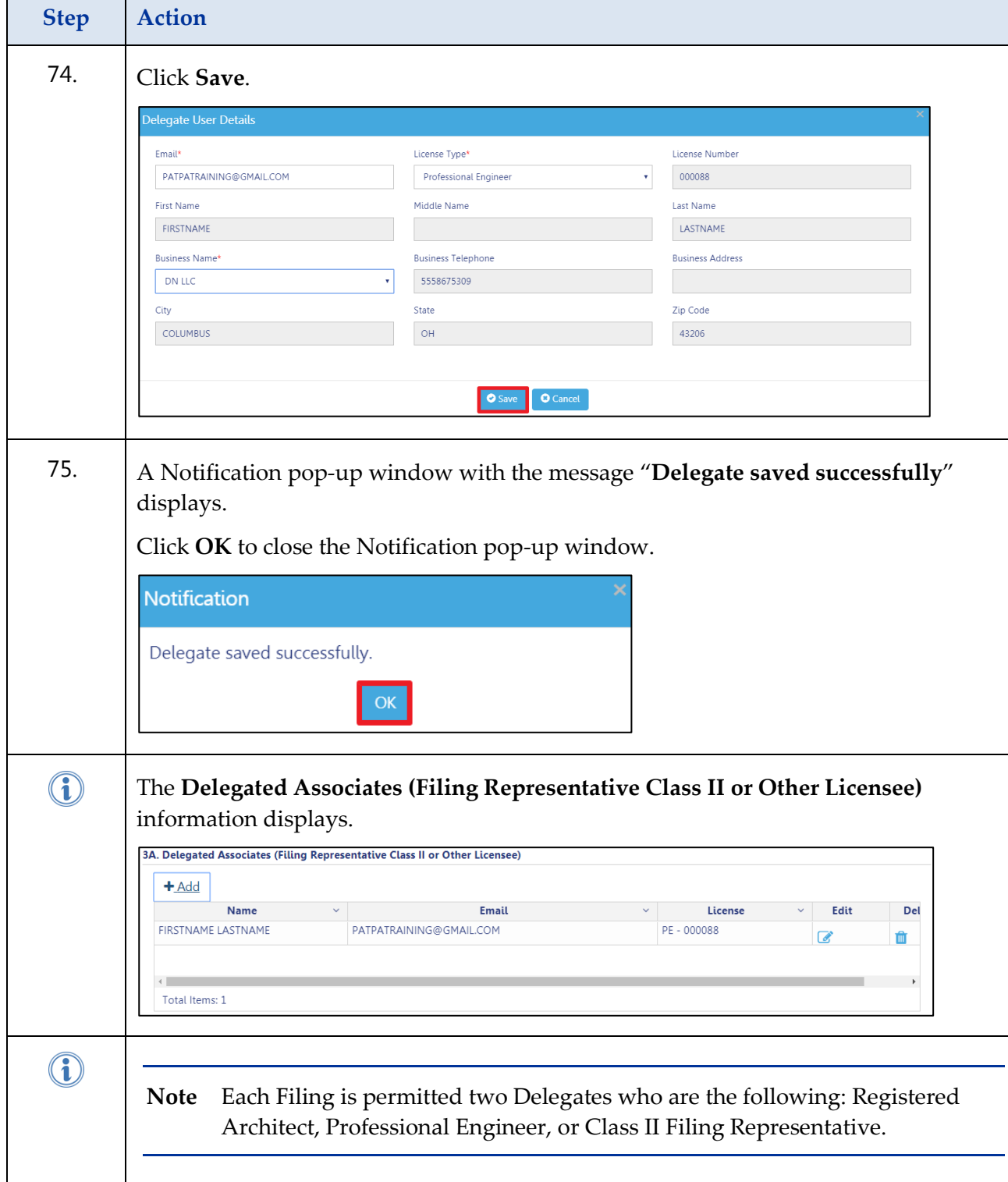

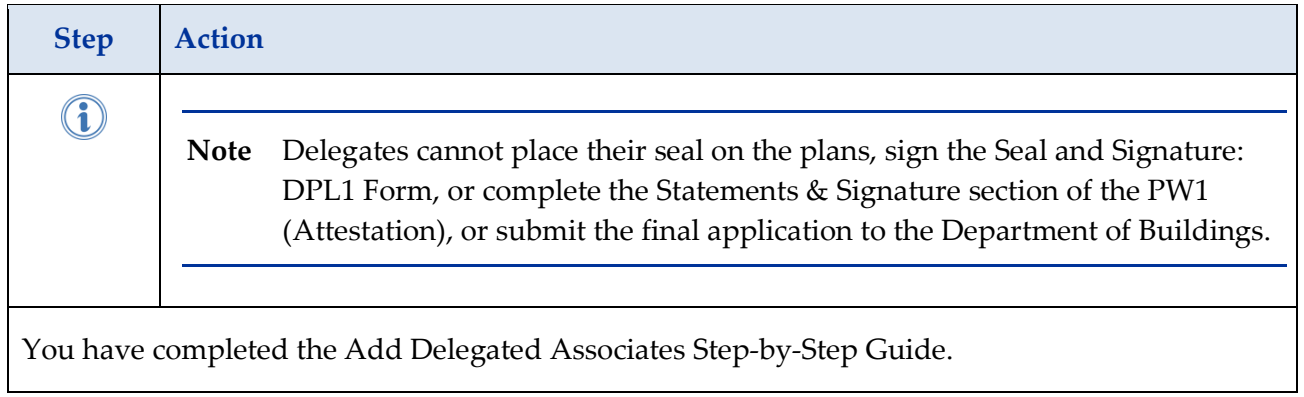